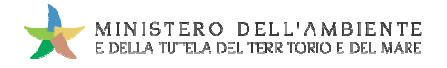

Sistema di controllo : SISTRI

# **GUIDA RAPIDA PRODUTTORI**

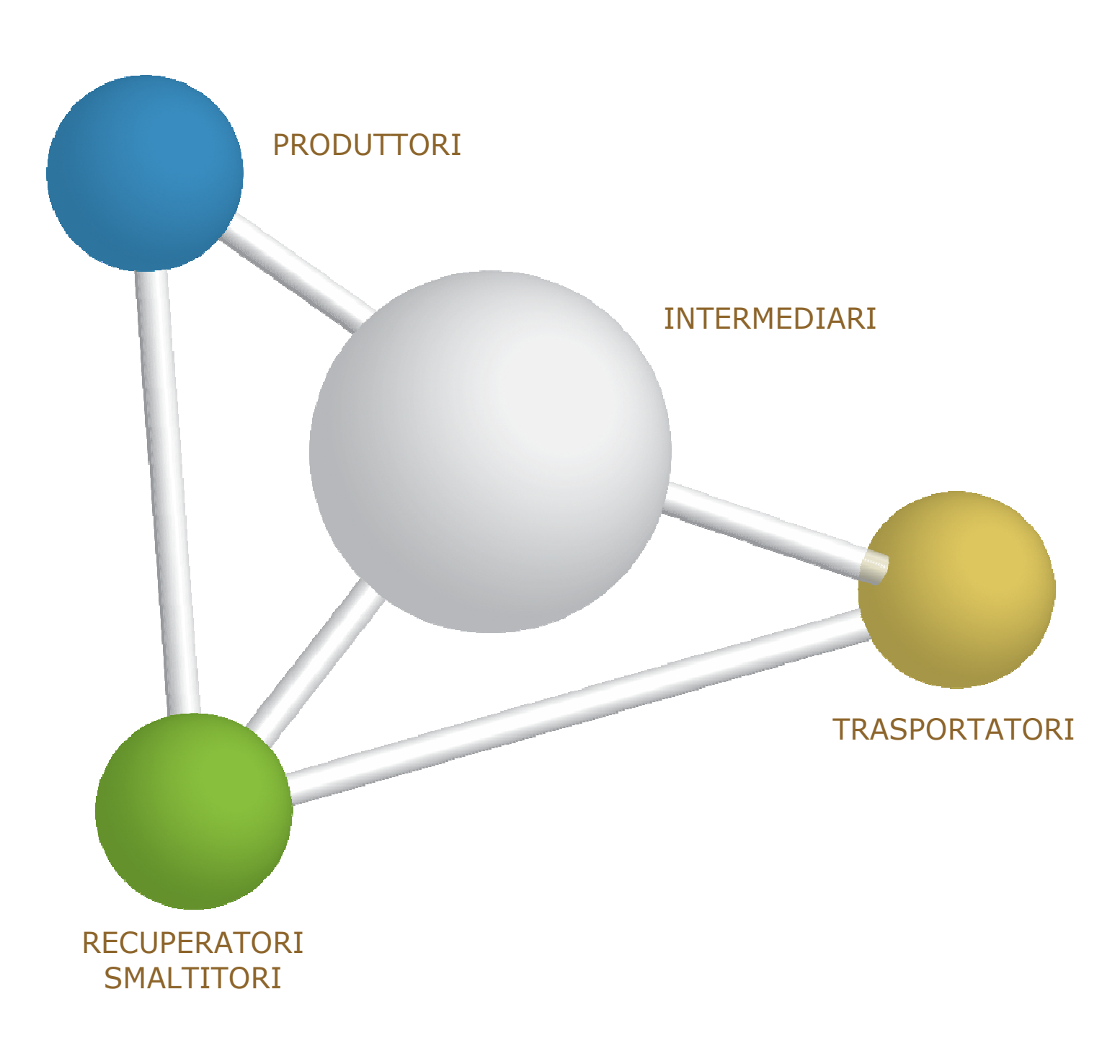

8 maggio 2014 www.sistri.it

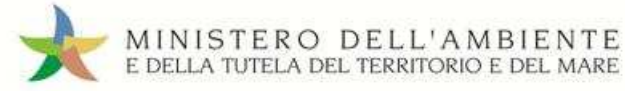

## **DISCLAIMER**

Il presente documento intende fornire agli Utenti SISTRI informazioni di supporto per poter utilizzare agevolmente ed in maniera efficace le applicazioni e i servizi SISTRI.

L'obiettivo perseguito è quello di garantire un'informazione aggiornata, precisa ed il più possibile corretta, ma considerato ciò, la stessa non ha la pretesa di essere necessariamente esauriente e/o completa.

Qualora dovessero essere segnalati degli errori, si provvederà a correggerli nel più breve tempo possibile.

Eventuali riferimenti normativi, o ad essi riconducibili, all'interno del documento non hanno la pretesa di fornire indicazioni e/o pareri legali, ma sono stati inseriti al solo scopo di rendere più chiare e contestualizzate le illustrazioni relative al funzionamento dell'applicazione. Non si può garantire che il presente documento riproduca esattamente un testo adottato ufficialmente e, pertanto, si fa presente che fanno fede unicamente i testi della legislazione italiana pubblicati nelle edizioni cartacee della Gazzetta Ufficiale. ri, si provvederà a correggerli nel più breve tempo possibile.<br>iconducibili, all'interno del documento non hanno la pretesa di fornire<br>seriti al solo scopo di rendere più chiare e contestualizzate le illustrazioni<br>on si pu

I soggetti preposti e coinvolti nella gestione operativa del SISTRI non si assumono alcuna responsabilità per quanto riguarda le informazioni contenute nel presente documento o per le interpretazioni generate dallo stesso.

La presente clausola di esclusione della responsabilità non ha lo scopo di limitare la responsabilità dei soggetti preposti e/o coinvolti nella gestione operativa del SISTRI ove ciò sia in violazione di disposizioni della legge nazionale applicabile, né di escluderla nei casi in cui non può essere esclusa in forza di detta legge.

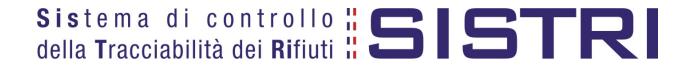

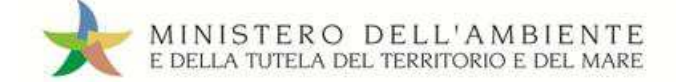

SOMMARIO

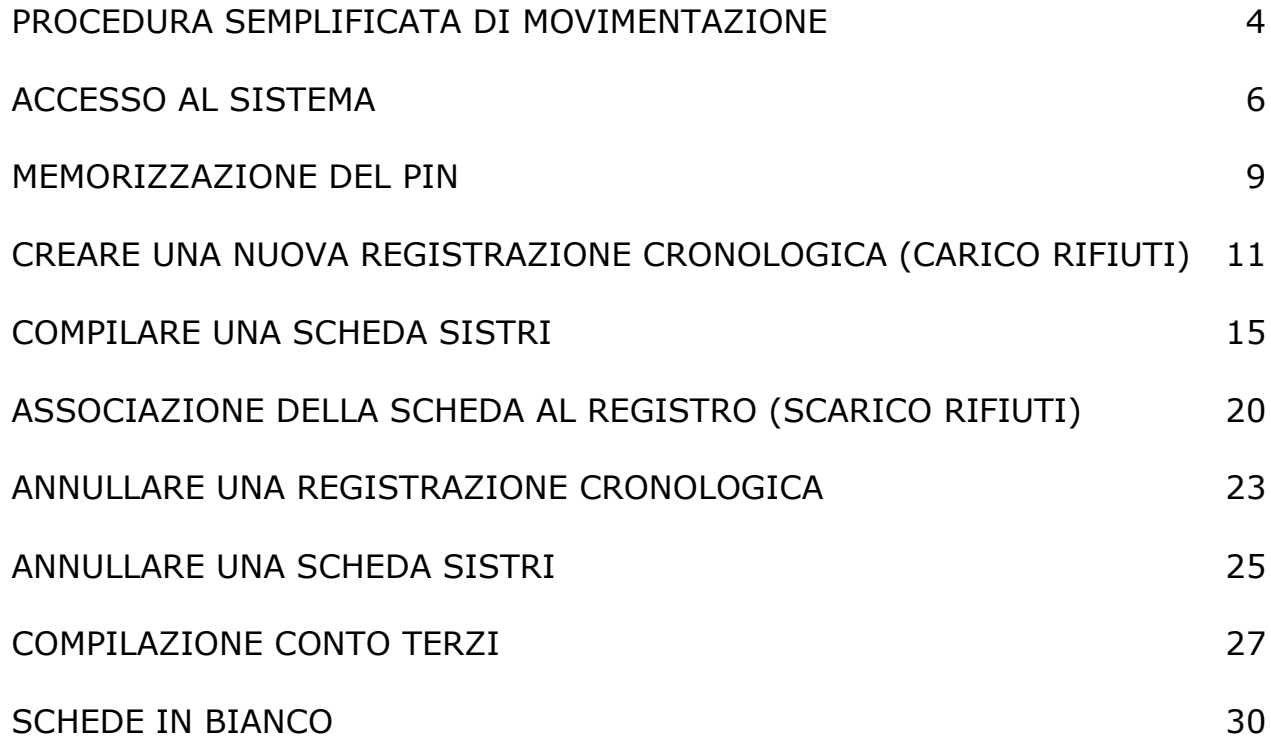

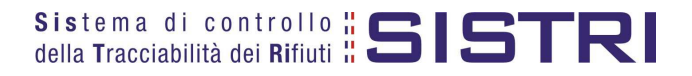

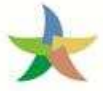

#### PROCEDURA SEMPLIFICATA DI MOVIMENTAZIONE (Procedura con utilizzo non contestuale dei dispositivi)

La procedura di seguito illustrata evidenzia le modalità di movimentazione del rifiuto nella fattispecie in cui il produttore ed il destinatario, ognuno secondo le proprie esigenze operative, stabiliscono di adottare la modalità di consegna e presa in carico del rifiuto con utilizzo non contestuale dei dispositivi.

- 1. Il produttore procede alla compilazione e alla firma di una registrazione di carico nell'Area Registro Cronologico entro 10 giorni dalla produzione del rifiuto e, comunque, prima dell'avvio delle operazioni di trasporto.
- 2. Quando il produttore decide di procedere alla movimentazione del rifiuto compila e firma la sezione della Scheda SISTRI Area Movimentazione di propria competenza.
- 3. Dopo la compilazione e la firma da parte del produttore, il trasportatore compila e firma la sezione della Scheda SISTRI Area Movimentazione di propria competenza.
- 4. Completate le operazioni di carico del rifiuto sul mezzo di trasporto, su due copie cartacee della Scheda SISTRI Area Movimentazione vengono annotate la data e l'ora del carico. Le schede devono essere firmate dal produttore e controfirmate dal conducente: una copia rimane al produttore ed una viene conservata dal conducente per accompagnare il trasporto. Le copie cartacee po possono essere stampate indifferentemente dal produttore o dal trasportatore. a da parte del produttore, il trasportatore compila e firma la sezione della Scheda<br>i propria competenza.<br>rico del rifiuto sul mezzo di trasporto, su due copie cartacee della Scheda SISTRI<br>annotate la data e l'ora del cari l'ora del carico. Le schede devono essere firmate dal produttore<br>ne al produttore ed una viene conservata dal conducente per<br>ssono essere stampate indifferentemente dal produttore o dal<br>lucente procede alla consegna del ri
- 5. All'arrivo presso l'impianto del destinatario il conducente procede alla consegna del rifiuto ed il Destinatario firma la copia cartacea della Scheda SISTRI Area Movimentazione in possesso del conducente dopo aver annotato data e ora di consegna.
- 6. Il destinatario compila e firma la sezione della Scheda SISTRI Area Movimentazione di Sistema invia automaticamente al produttore una mail di notifica di conclusione della movimentazione.
- 7. Il produttore procede all'associazione della scheda al registro e firma lo sca scarico nell'Area Registro Cronologico entro 10 giorni lavorativi dalla consegna del rifiuto.
- 8. Il trasportatore procede all'aggiornamento, con l'inserimento delle date ed orari di carico e scarico del rifiuto riportate sulla scheda cartacea che ha accompagnato il trasporto, della Scheda SISTRI Area Movimentazione e la firma. Vengono generate in automatico dal Sistema le relative registrazioni di carico e scarico nell'Area Registro Cronologico. firma lo scarico nell'Area Registro Cronologico<br>lle date ed orari di carico e scarico del rifiuto<br>della Scheda SISTRI Area Movimentazione e la<br>gistrazioni di carico e scarico nell'Area Registro
- 9. Il trasportatore firma le registrazioni di carico e scarico nell'Area Registro Cronologico entro 10 giorni lavorativi rispettivamente dalla presa in carico e dalla consegna dei rifiuti al destinatario.
- 10. Il destinatario procede all'associazione della scheda al registro e firma il carico nell'Area Registro Cronologico entro 2 giorni lavorativi dalla presa in carico del rifiuto.
- 11. Entro il giorno successivo a quello in cui si sia completata almeno una movimentazione<sup>1</sup> (fine viaggio) il conducente inserisce il dispositivo USB nella Black Box per le operazioni di sincronizzazione dei dati. Il processo di sincronizzazione richiede circa 5 minuti, trascorsi i quali lo stesso dispositivo viene rimosso dalla Black Bo Box e successivamente inserito in un PC collegato ad Internet, ovunque situato, e dotato di un normale browser di navigazione per accedere all'Area Conducente Movimentazione ove sarà necessario digitare il PIN ed attendere il messaggio di completamento delle operazioni di sincronizzazione dei dati fra il dispositivo USB ed il Sistema.

<sup>&</sup>lt;sup>1</sup> Nel caso di viaggi che durino più giorni, la sincronizzazione deve essere effettuata comunque una sola volta entro il *giorno successivo alla fine del viaggio.*

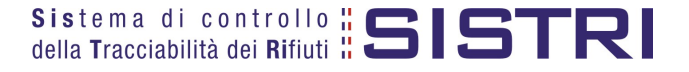

 $\overline{a}$ 

#### **Procedura con utilizzo non contestuale dei dispositivi**

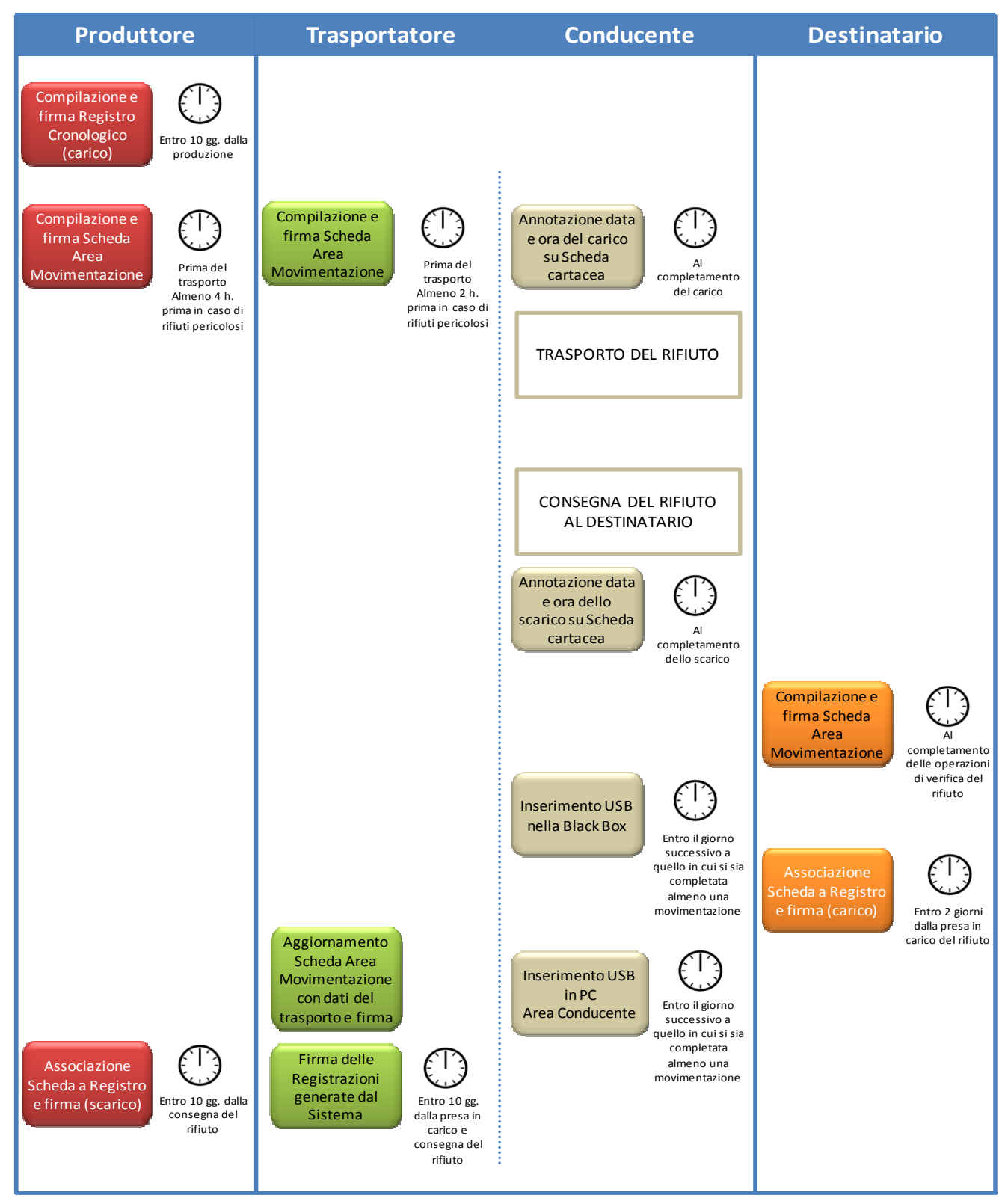

Il produttore deve compilare la Scheda SISTRI Area Movimentazione almeno due ore prima che si effettui l'operazione di movimentazione per un periodo di dodici mesi dalla data di entrata in vigore della piena operatività del SISTRI e, successivamente, almeno quattro ore prima, salvo che il trasportatore non stia esercitando un'attività di microraccolta così come definita dal all'art 193, comma 10 del D.Lgs. 152/2006 ss.mm.ii.

Il trasportatore deve compilare la Scheda SISTRI Area Movimentazione almeno un'ora prima che si effettui l'operazione di movimentazione per un periodo di dodici mesi dalla data di entrata in vigore della piena operatività del SISTRI e, successivamente, almeno due ore prima, salvo che il trasportatore non stia esercitando un'attività di microraccolta così come definita dal all'art 193, comma 10 del D.Lgs. 152/2006 ss.mm.ii.

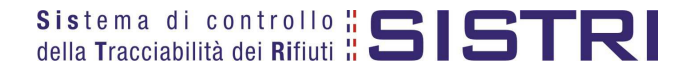

#### ACCESSO AL SISTEMA

1 Inserire il Dispositivo USB in un computer collegato a internet e attendere l'apertura della seguente maschera;

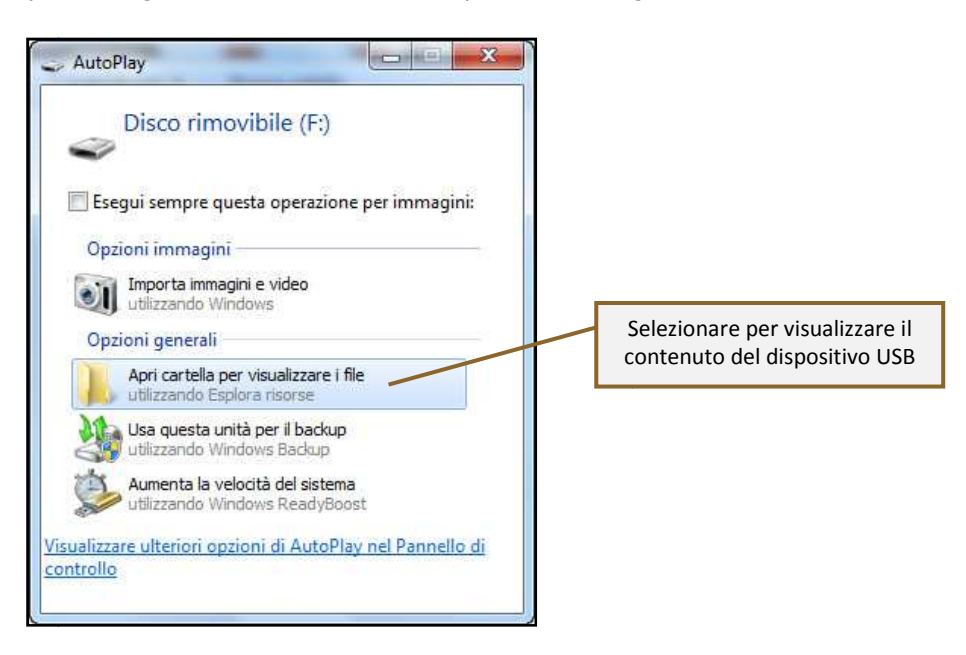

**NOTA: Nel caso in cui la finestra di AutoPlay (figura precedente) non compaia automaticamente è necessario accedere ai contenuti del dispositivo USB collegato dalle risorse del computer.**

2 Avviare l'applicazione "sistri\_windows" tramite doppio click;

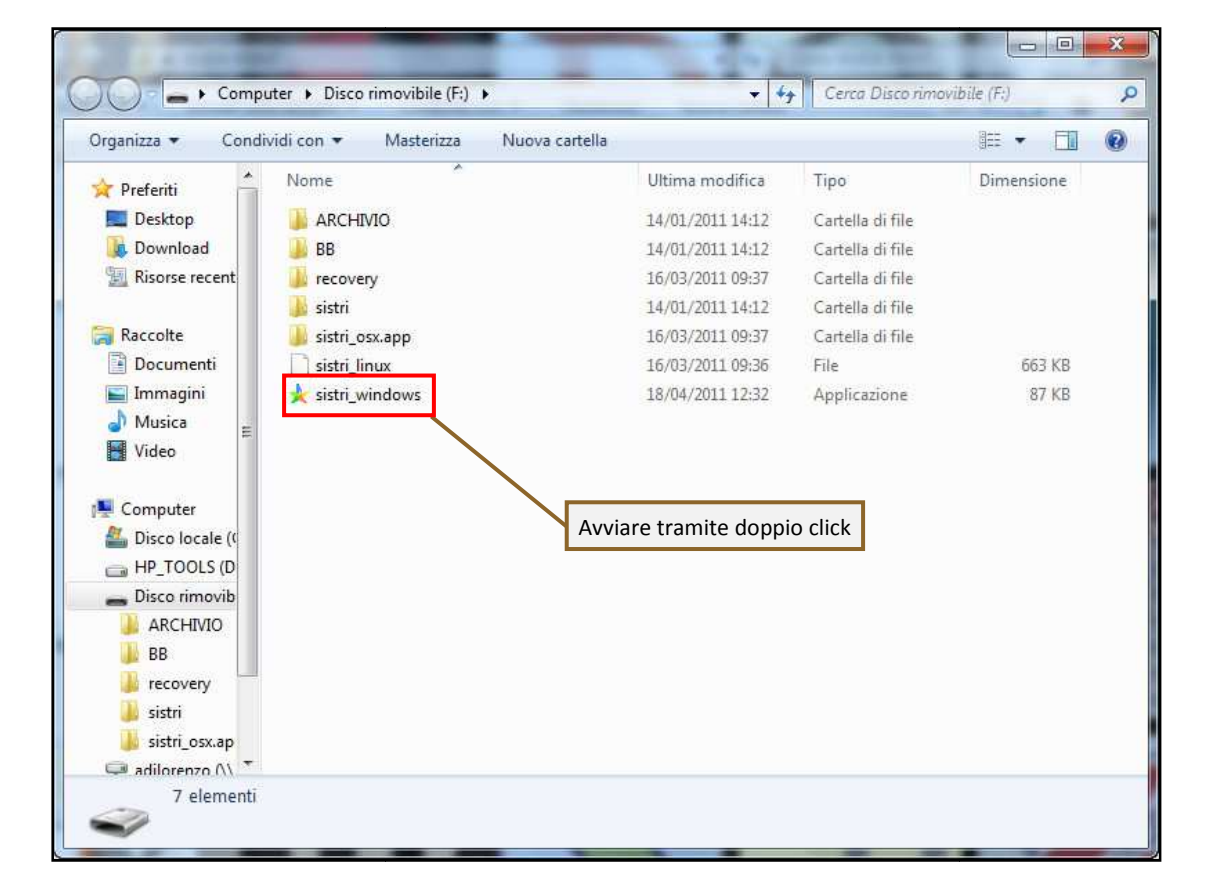

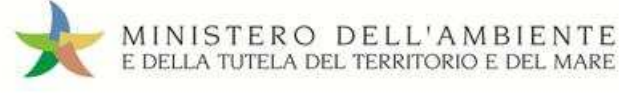

#### 3 Premere il tasto "Accedi al sistema" per accedere alla pagina principale;

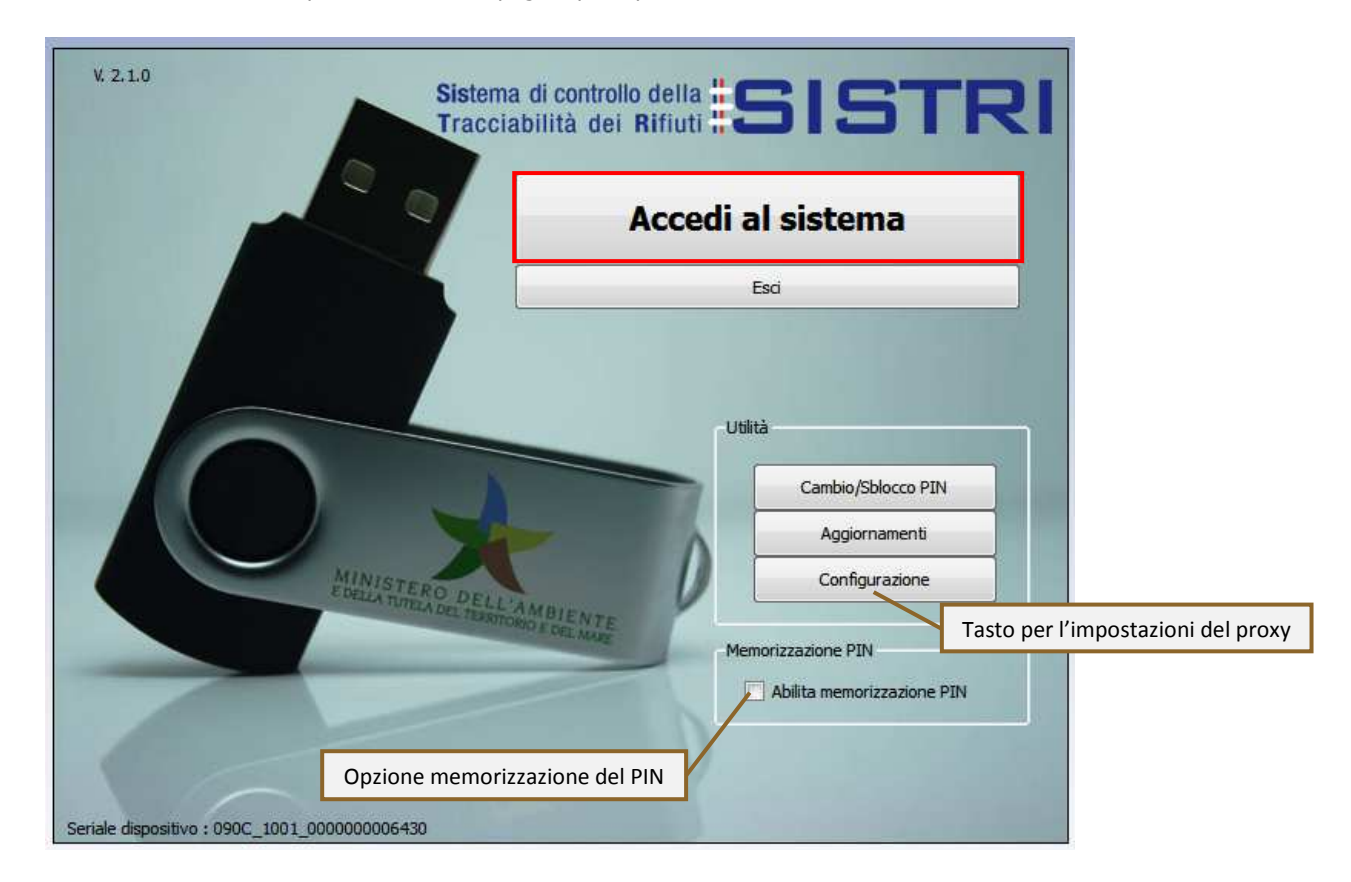

4 Selezionare l'icona con il lucchetto per l'inserimento diretto del PIN;

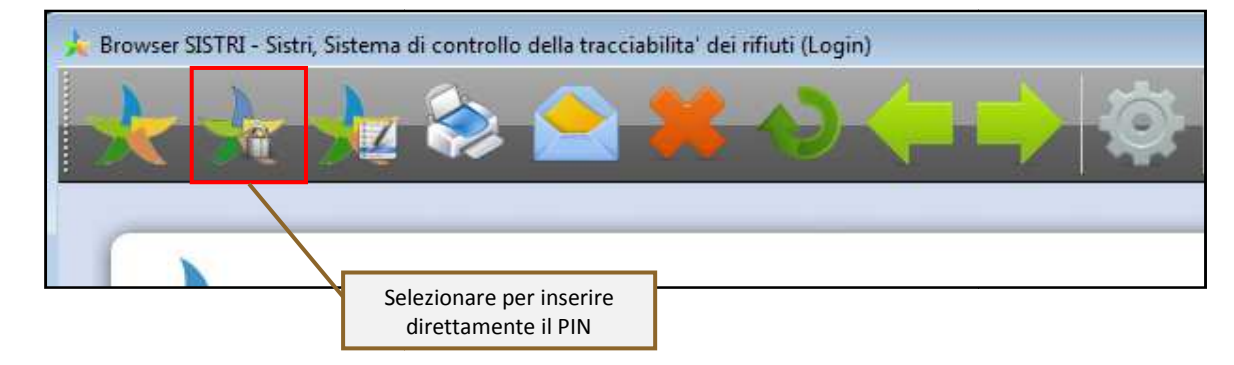

5 Digitare il PIN e premere il tasto "OK";

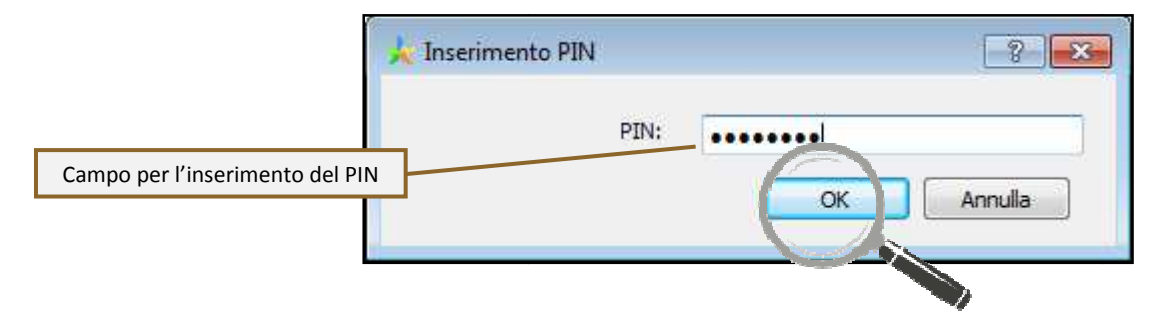

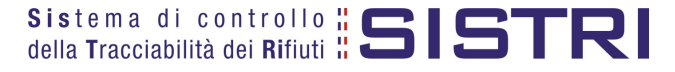

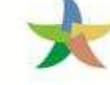

#### 6 Digitare User Name e Password negli appositi campi e premere il tasto "Login";

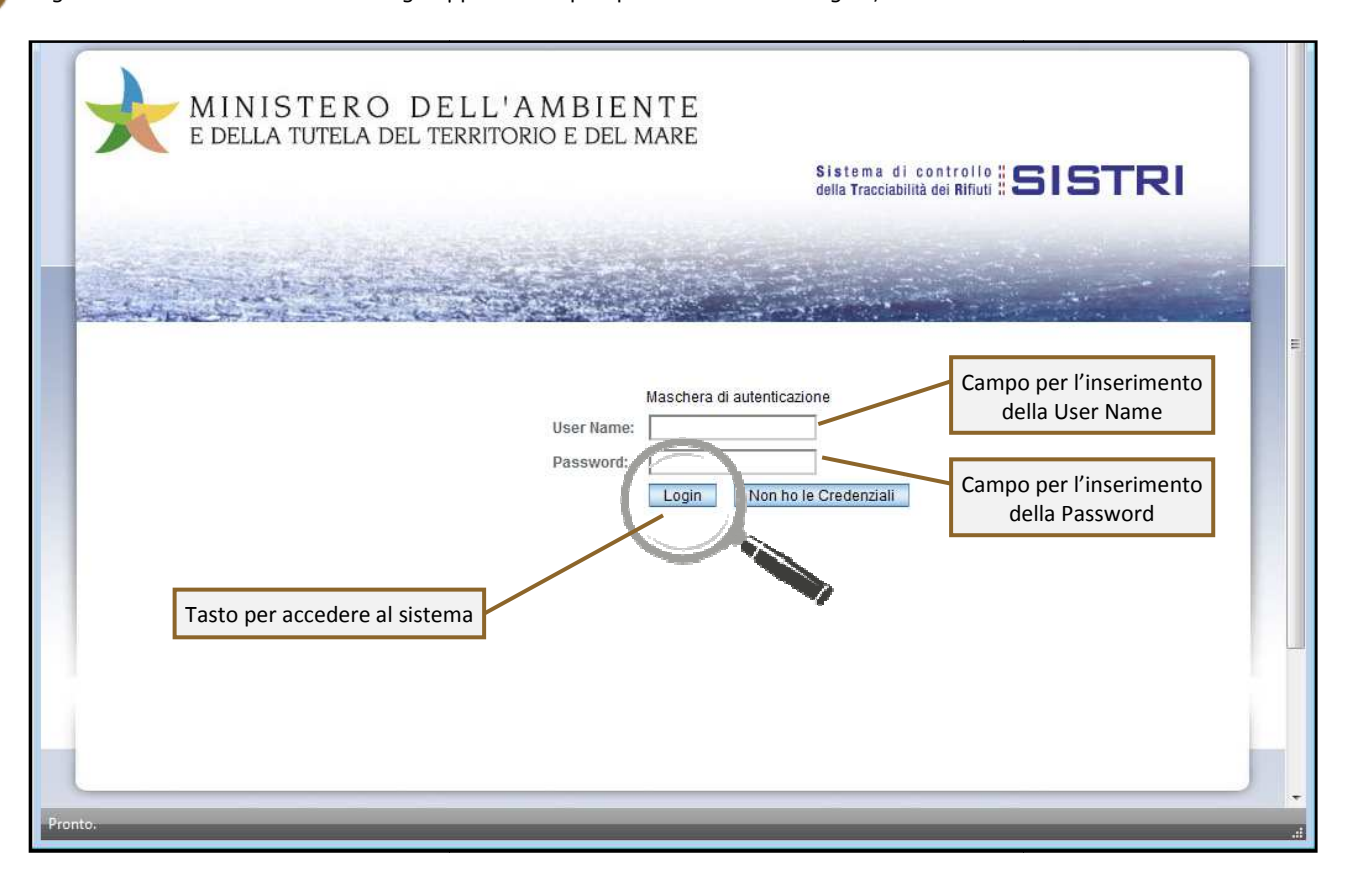

7 Selezionare infine il collegamento "Movimentazione".

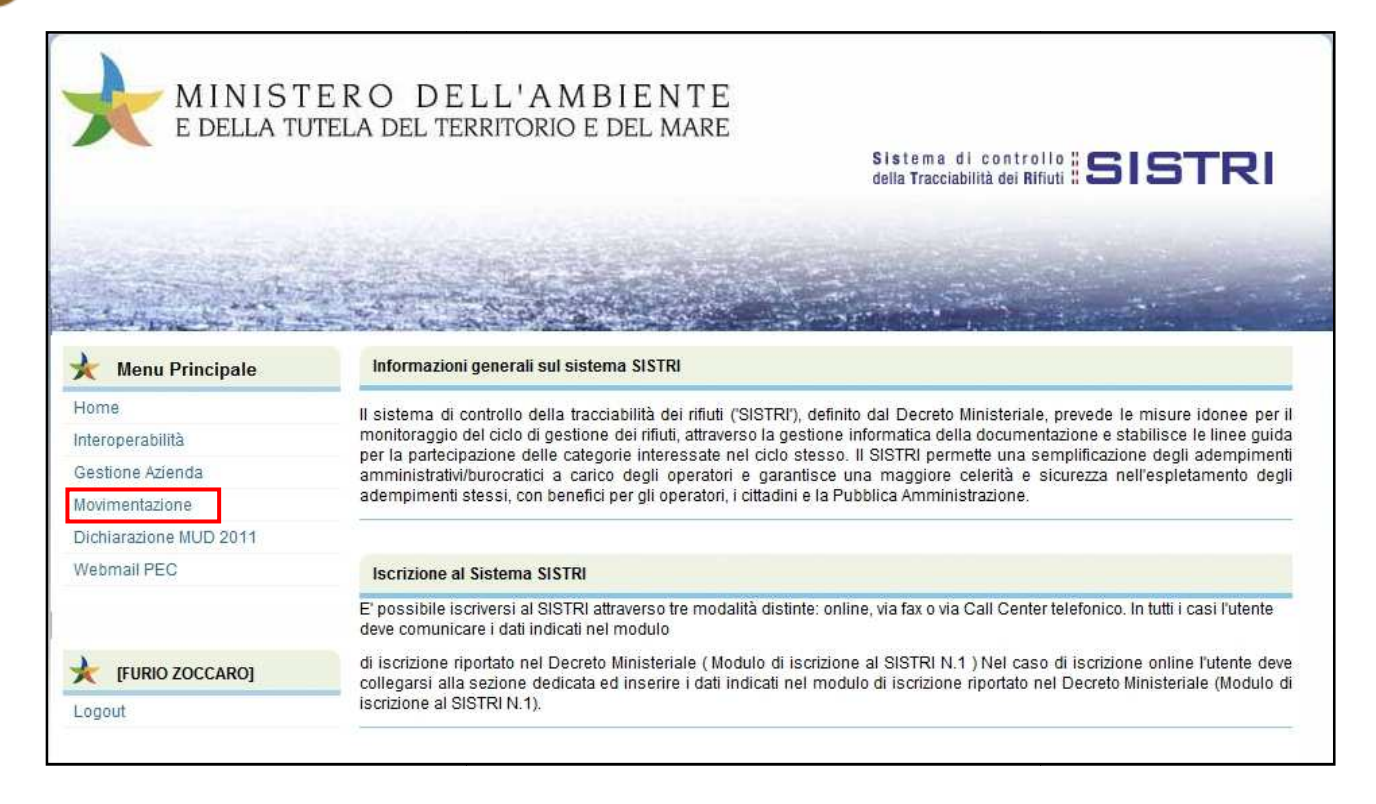

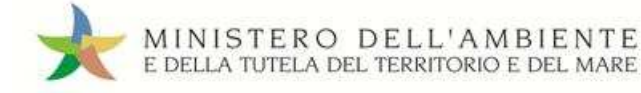

## MEMORIZZAZIONE DEL PIN

Abilitando tale funzionalità si memorizza il PIN, digitandolo una sola volta all'avvio di ogni sessione operativa, senza doverlo nuovamente inserire in occasione della firma di ogni Scheda o Registrazione.

Si precisa che il PIN verrà richiesto solamente in fase di accesso al Sistema pertanto si raccomanda di non lasciare incustodito il PC durante la sessione in corso e di effettuare, al termine delle attività sul SISTRI, il "Logout" e la chiusura del browser SISTRI.

1 Selezionare l'opzione "Abilita memorizzazione PIN";

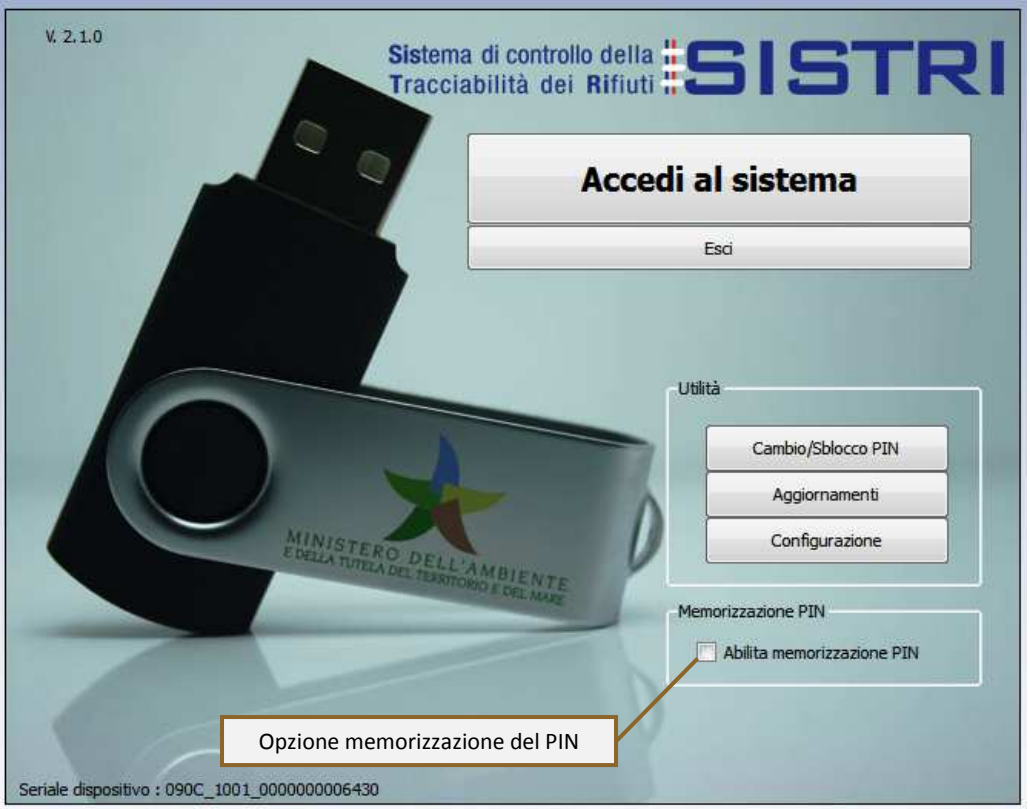

2 Il sistema presenta una maschera di popup in cui occorre digitare il PIN nell'apposito campo e premere il tasto "OK";

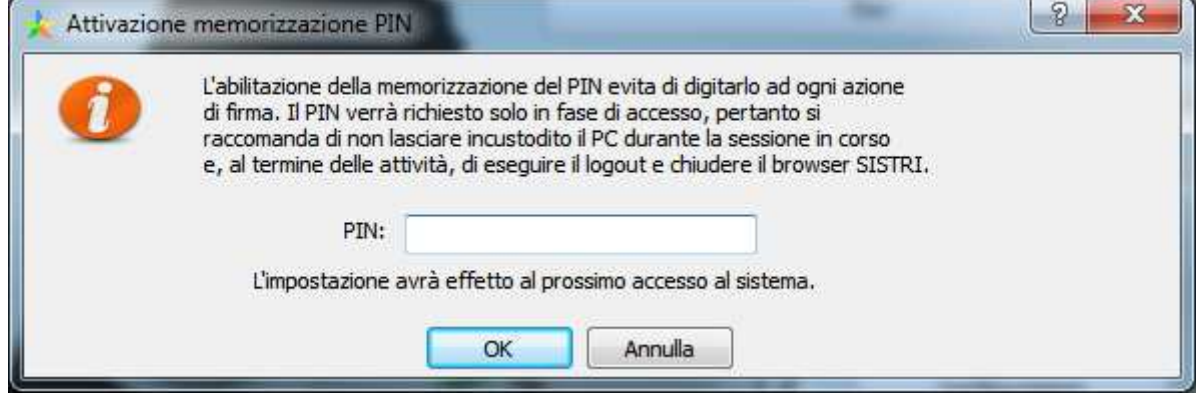

La memorizzazione del PIN è stata abilitata: accedere al sistema secondo la modalità ordinari ordinaria.

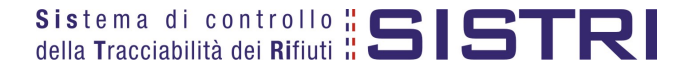

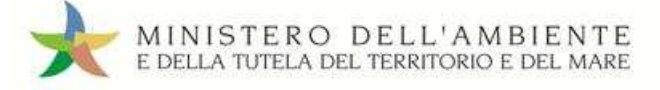

#### **PER DISABILITARE LA MEMORIZZAZIONE DEL PIN, RIPRISTINANDO LA DIGITAZIONE DEL DELLO STESSO AD OGNI AZIONE DI FIRMA, È NECESSARIO PROCEDERE SECONDO QUANTO DI SEGUITO ILLUSTRATO.**

3 Deselezionare l'opzione "Abilita memorizzazione PIN";

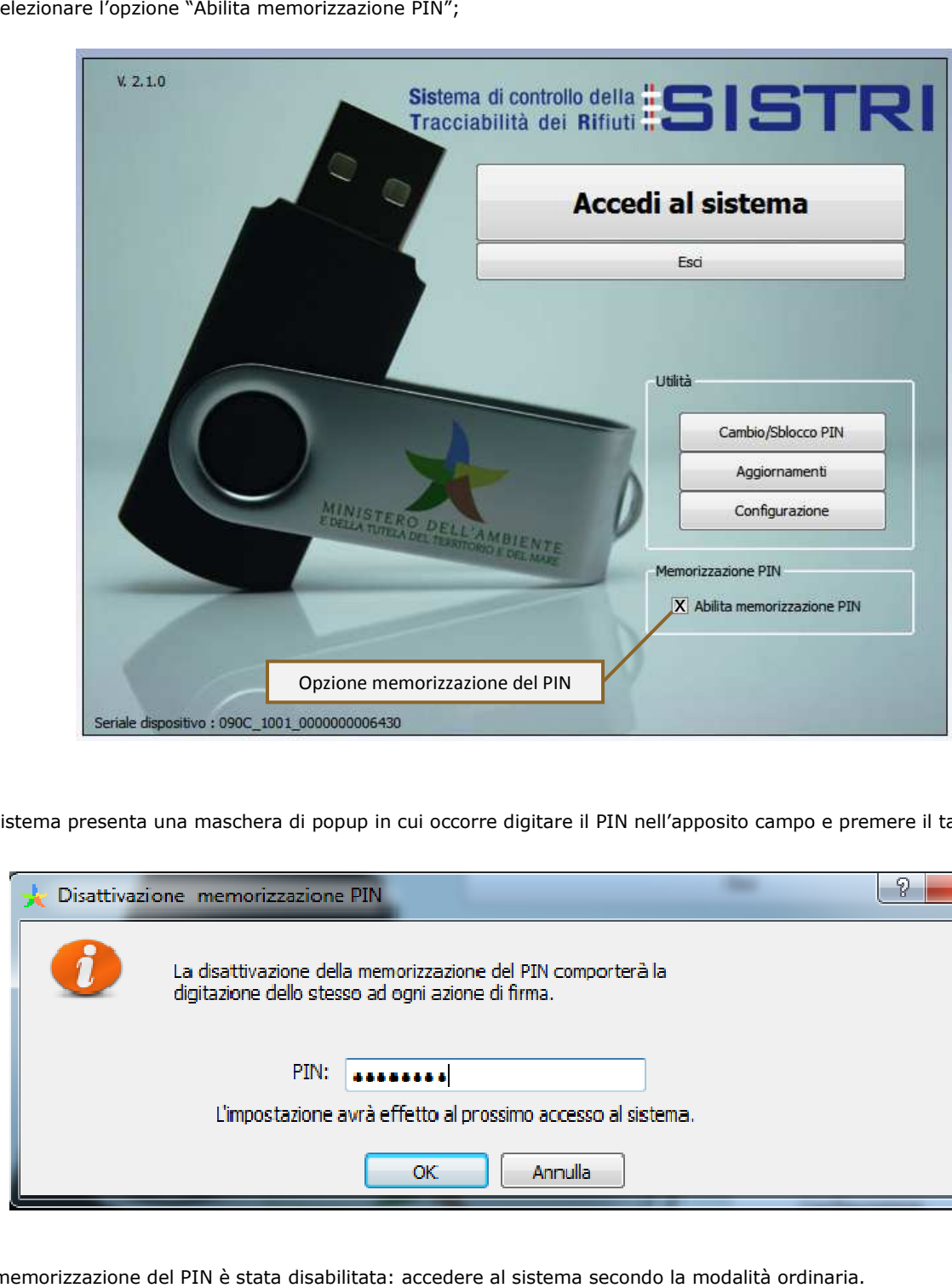

4 Il sistema presenta una maschera di popup in cui occorre digitare il PIN nell'apposito campo e premere il tasto "OK";

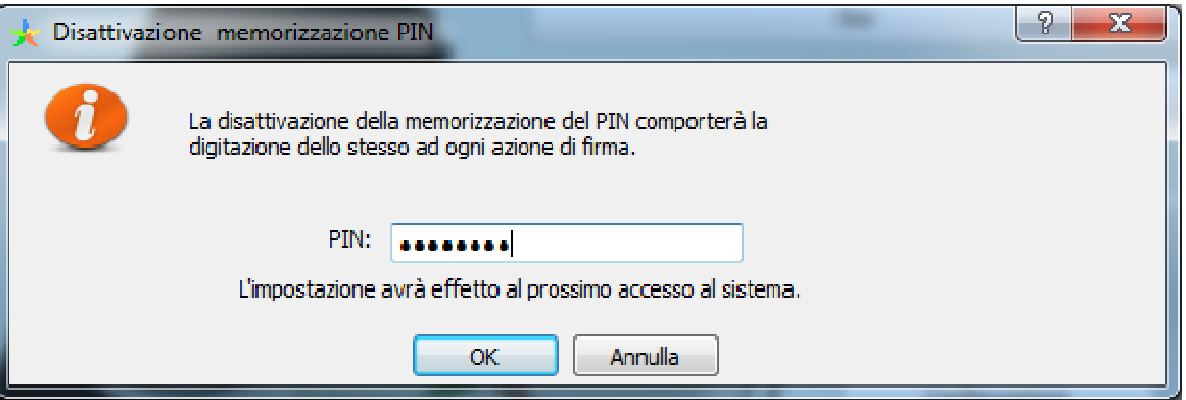

La memorizzazione del PIN è stata disabilitata: accedere al sistema secondo la modalità ordinaria.

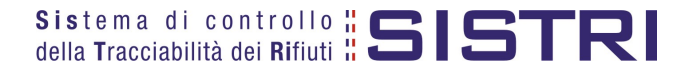

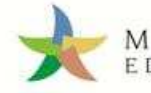

#### CREARE UNA NUOVA REGISTRAZIONE CRONOLOGICA (CARICO RIFIUTI)

1 Selezionare il collegamento "Nuova Registrazione Cronologica";

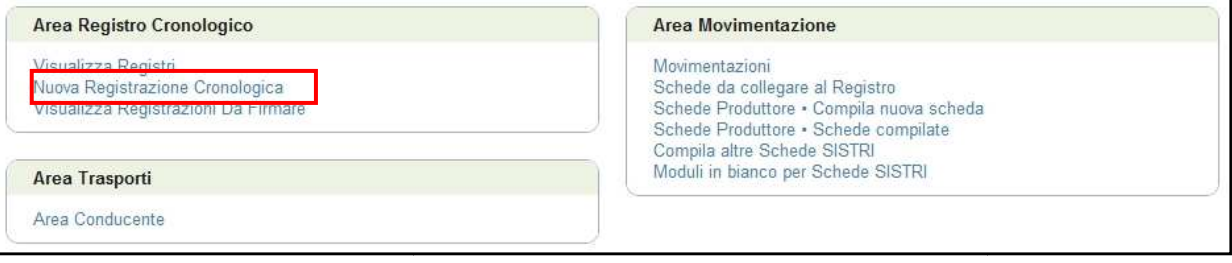

2 Premere il tasto "Nuovo CARICO" in corrispondenza della tipologia di Registro sul quale si intende registrare l'operazione;

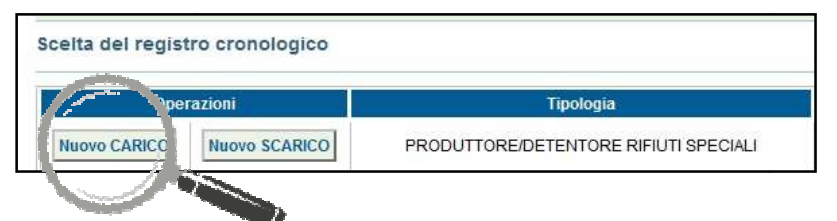

#### 3 Indicare la "Causale registrazione" selezionabile tramite l'apposito menù a tendina;

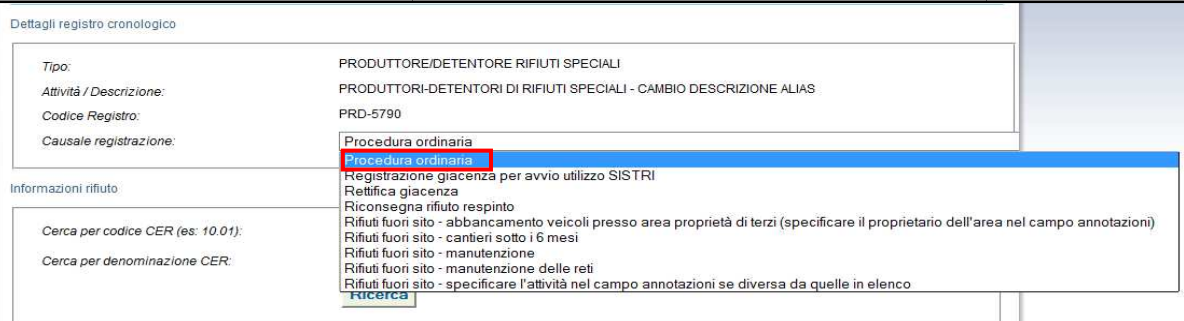

4 Digitare il codice CER da ricercare, o una porzione di esso, nell'apposito campo e, tramite il tasto "Ricerca", selezionare il CER d'interesse dalla lista dei risultati mediante il menù a tendina (la ricerca del codice CER può essere effettuata anche per denominazione);

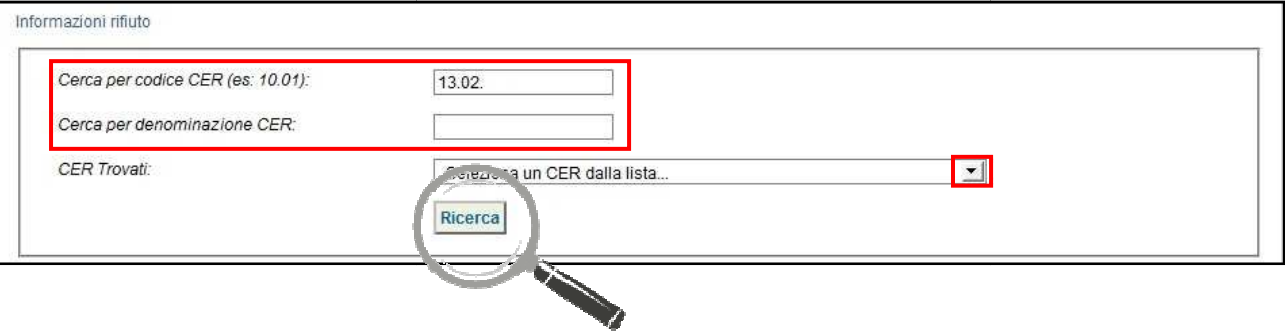

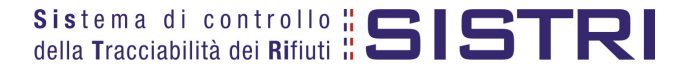

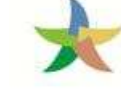

5 Compilare i campi obbligatori relativi a "Quantità", "Stato fisico" e "Caratteristiche pericolo"; **Nota: Il campo "Caratteristiche pericolo" è visibile solo in presenza di rifiuti pericolosi.**

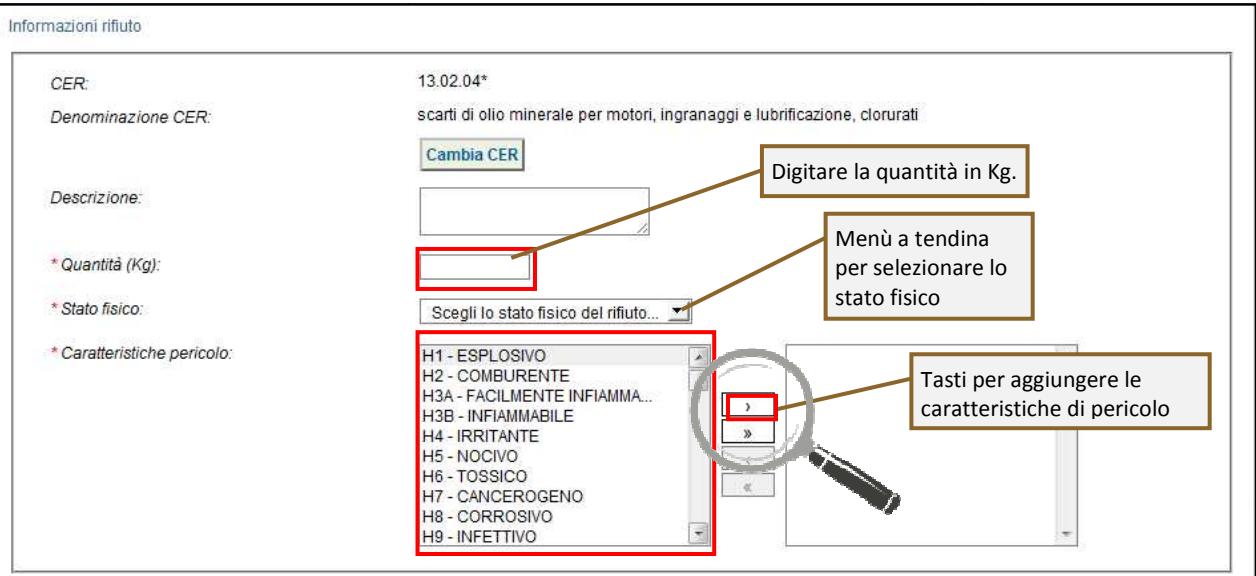

6 | Indicare, tramite i due tasti di "Ricerca" e "Inserisci posizione", la posizione geografica del rifiuto **solo nei casi in cui quest'ultima non corrisponda all'indiri all'indirizzo dell'Unità Locale registrato nel SISTRI**;

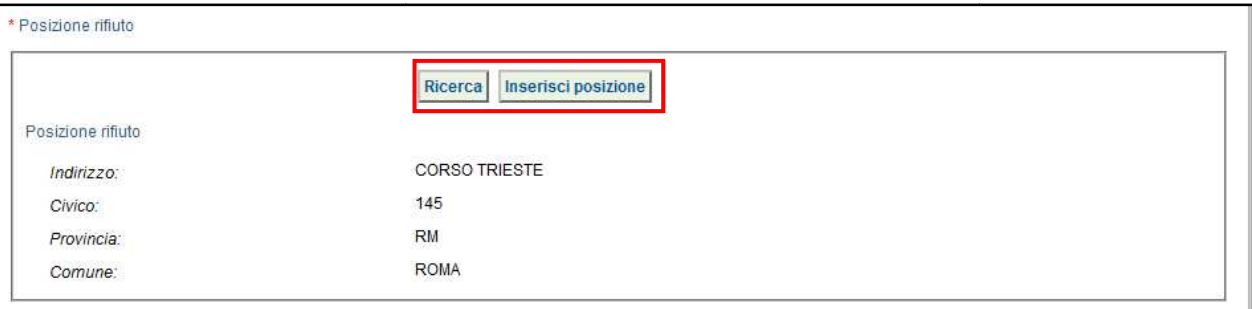

7 Inserire le eventuali annotazioni e salvare la Registrazione Cronologica di CARICO tramite il tasto "Salva";

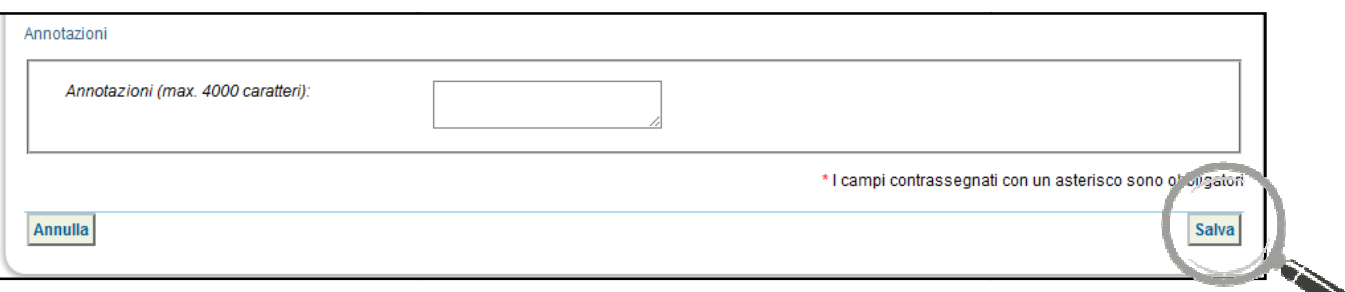

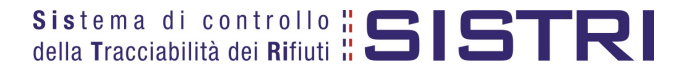

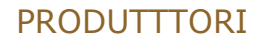

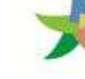

 $8$  A salvataggio avvenuto è possibile non firmare immediatamente la Registrazione Cronologica, in tal caso essa risulterà tra l'elenco delle registrazioni nello stato "NON FIRMATA". Tramite l'apposita maschera di ricerca è possibile indicare informazioni relative a caratteristiche del rifiuto o informazioni sulla registrazione e premere il tasto "Av "Avvia ricerca" per visualizzare i risultati opportunamente filtrati nell'elenco sottostante;

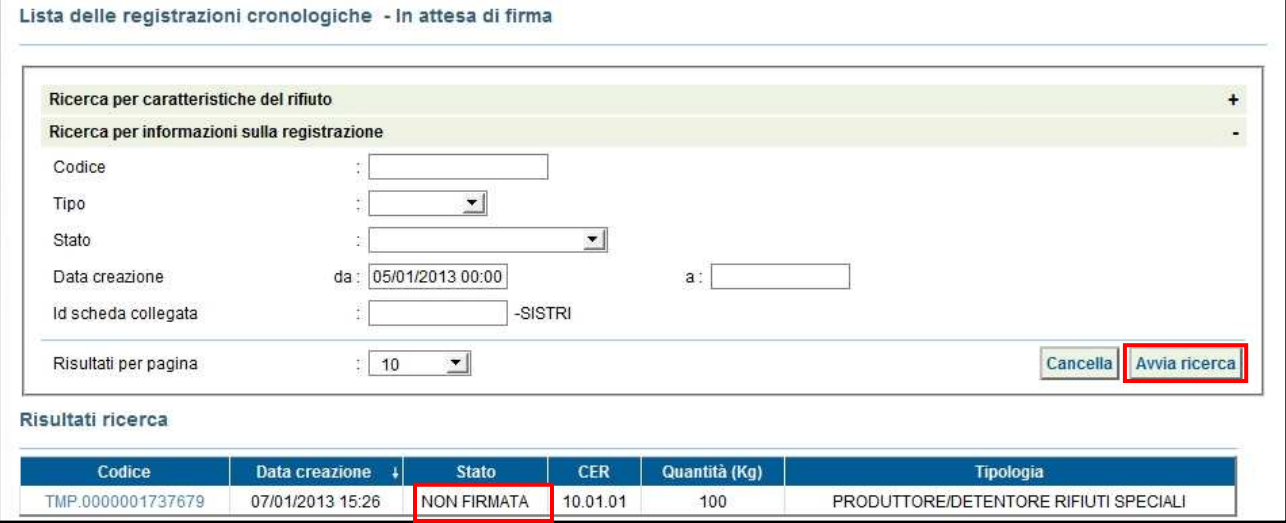

9 A questo punto è possibile procedere con la firma della Registrazione oppure modificare la Registrazione selezionando il tasto "Modifica".

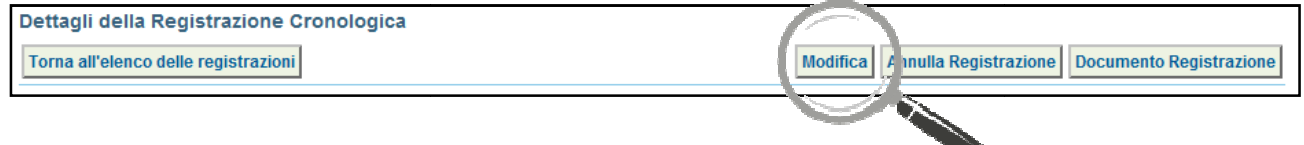

#### 10 A salvataggio avvenuto è possibile, tramite il tasto "Firma", firmare la Registrazione Cronologica;

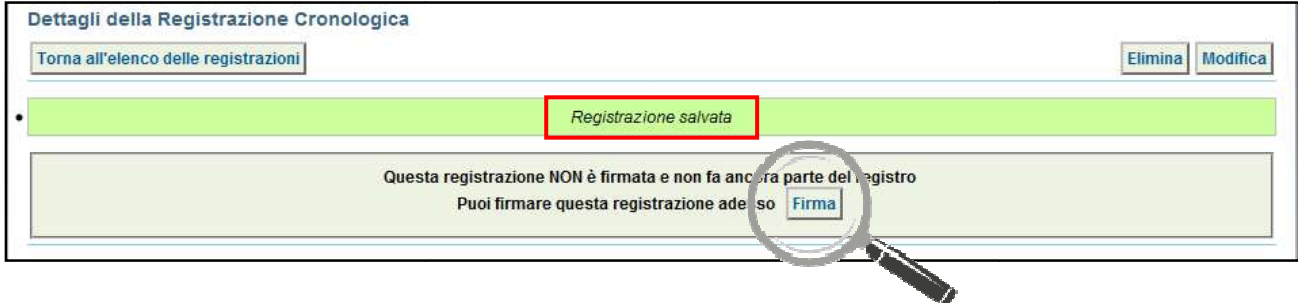

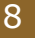

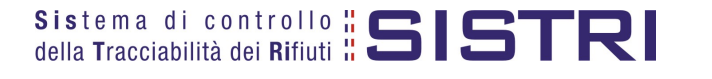

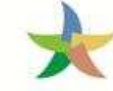

#### 11 Verificare i dati riportati e validare il processo di firma mediante il tasto "Sì";

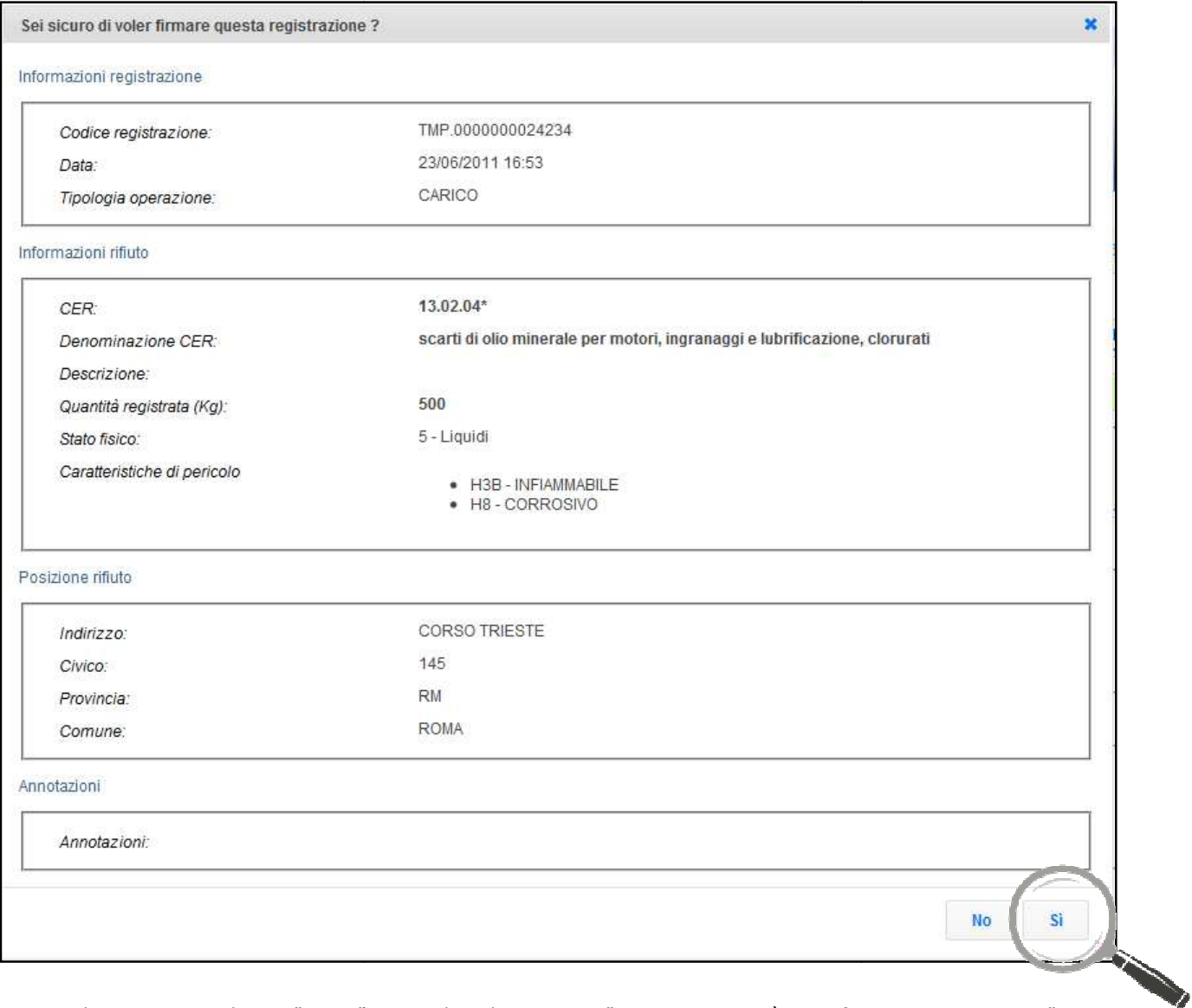

12 Digitare il PIN, premere il tasto "Firma" e attendere il messaggio "La registrazione è stata firmata correttamente".

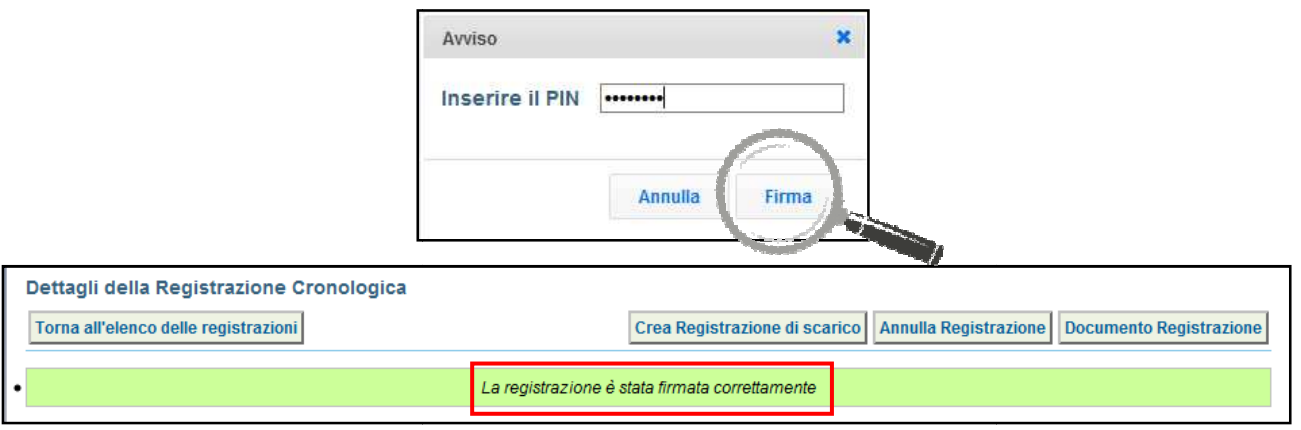

**Nota: Dopo aver completato il processo di firma firma, viene assegnato il codice definitivo della Registrazione Registrazione. Una volta firmata la Registrazione Cronologica non può essere modificata.**

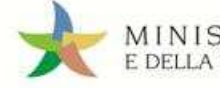

## COMPILARE UNA SCHEDA SISTRI

1 Selezionare il collegamento "Schede Produttore - Compila nuova scheda";

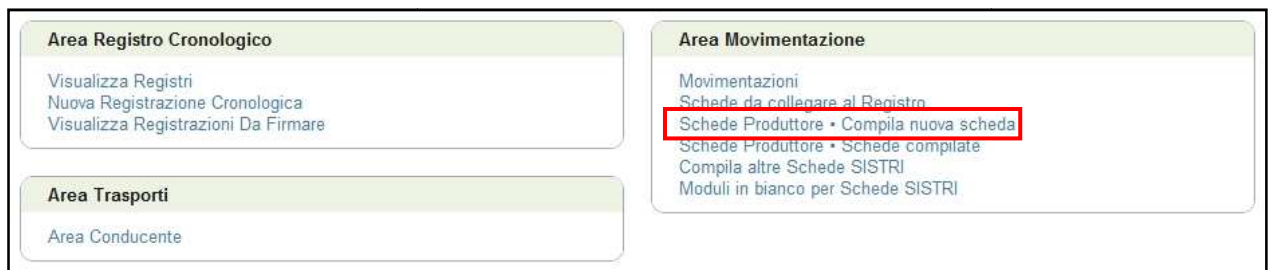

2 Premere il tasto "Nuova scheda" in corrispondenza del profilo interessato (Es. Produttore/ Detentore Rifiuti Speciali) per avviare il processo di compilazione guidata della Scheda SISTRI;

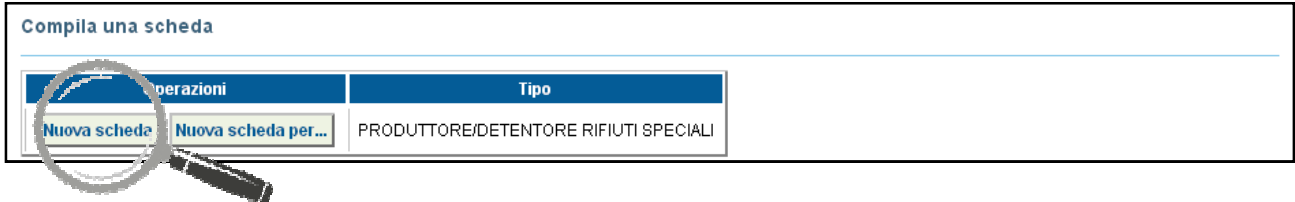

3 Il campo relativo alla "Persona Da Contattare" viene alimentato automaticamente dal sistema con i dati del delegato, tuttavia è possibile modificare tali informazioni e procedere tramite il tasto "Avanti";

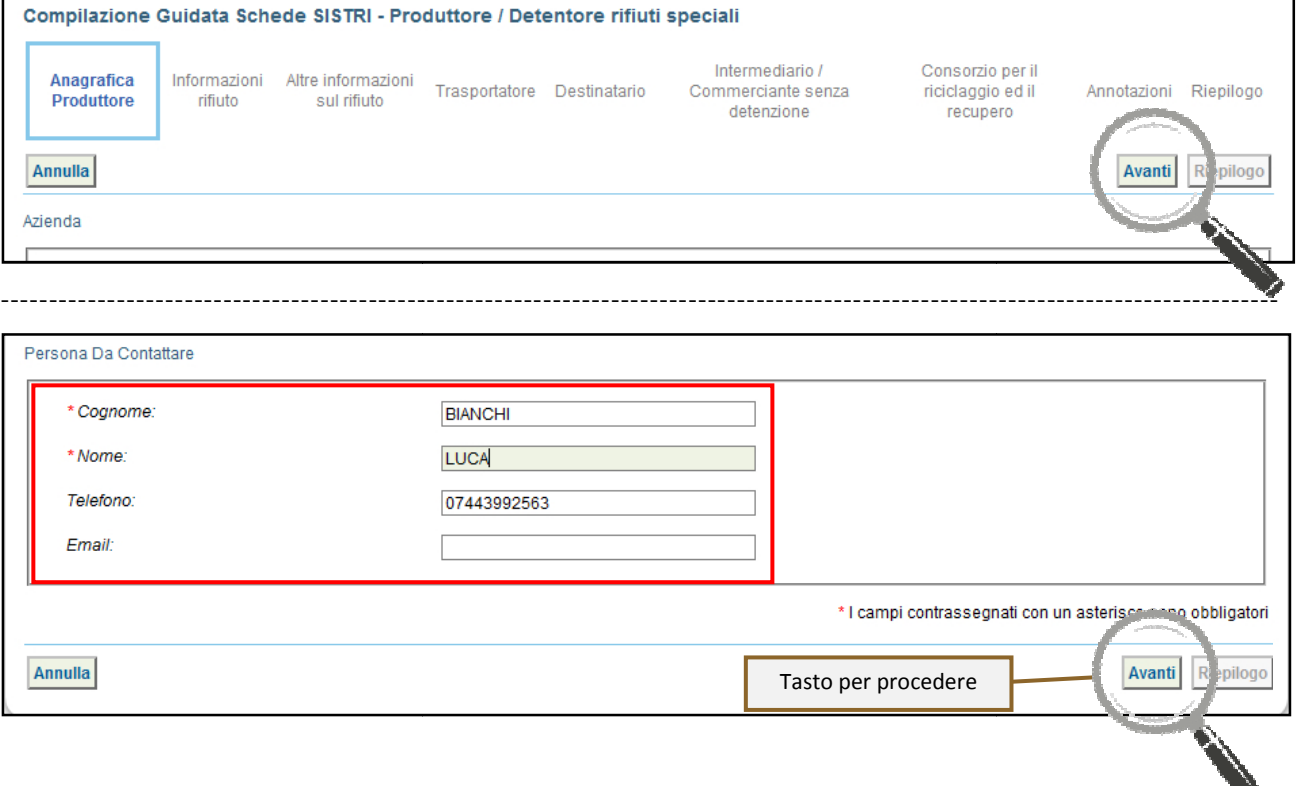

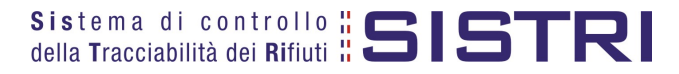

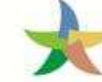

## MINISTERO DELL'AMBIENTE<br>E DELLA TUTELA DEL TERRITORIO E DEL MARE

#### 4 Selezionare il rifiuto da movimentare tra quelli in giacenza tramite il menù a tendina;

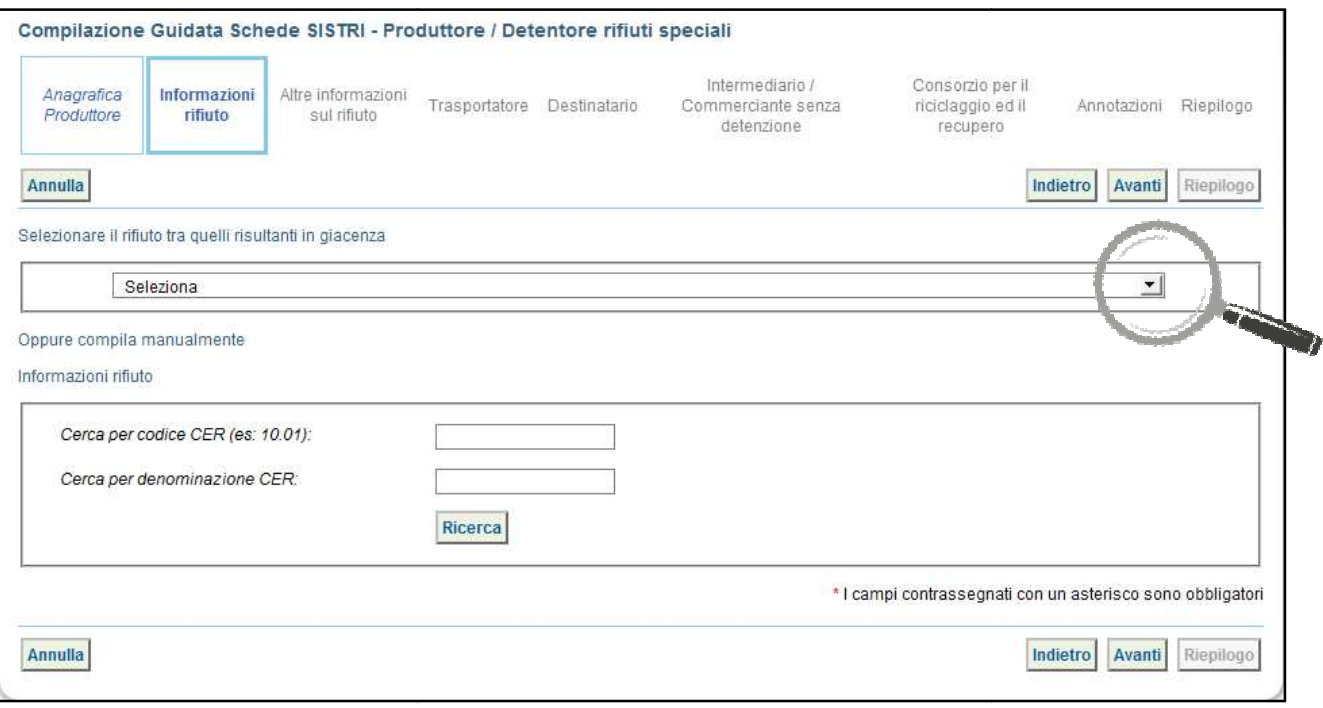

5 la Indicare il peso del rifiuto da movimentare in Kg, se necessario anche il volume dello stesso (espresso in *mc*). In mancanza di strumenti di pesatura deve essere indicato un peso stimato;

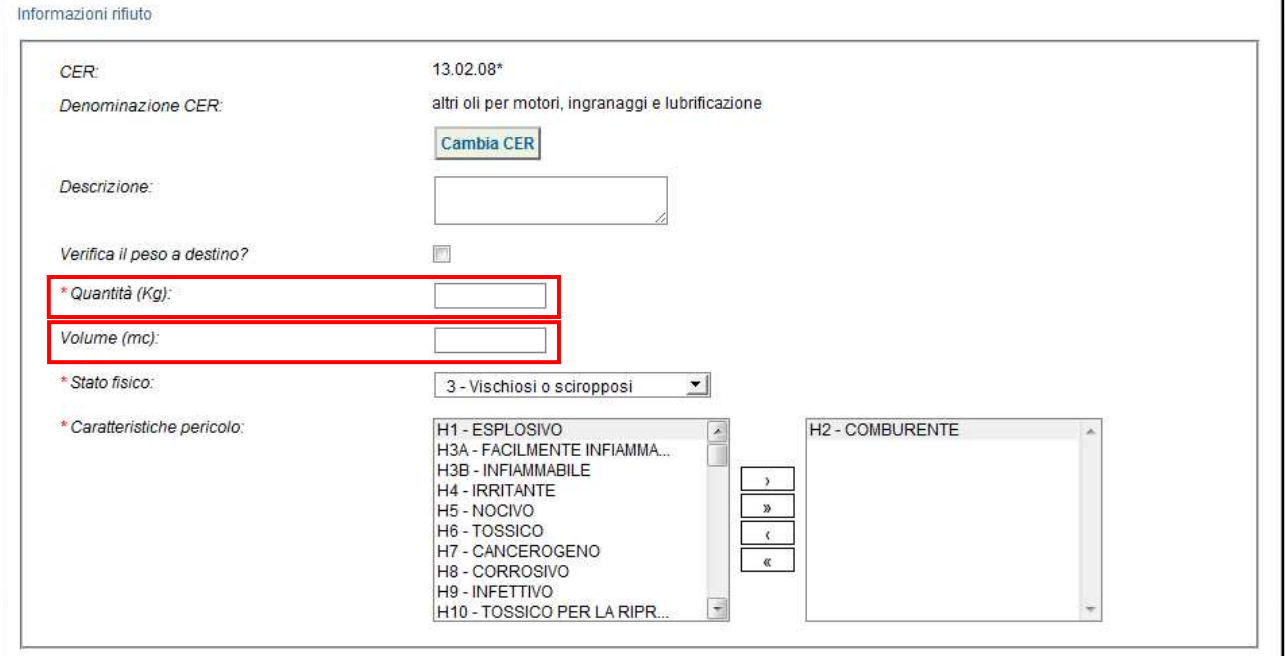

**NOTA: Alimentando il campo "Volume" è necessario spuntare l'opzione "Verifica il peso a destino".**

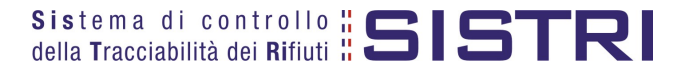

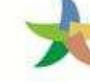

6 | Digitare il numero dei colli, selezionare il tipo di imballaggio e l'operazione dell'impianto a cui sarà sottoposto il rifiuto tramite gli appositi menù a tendina;

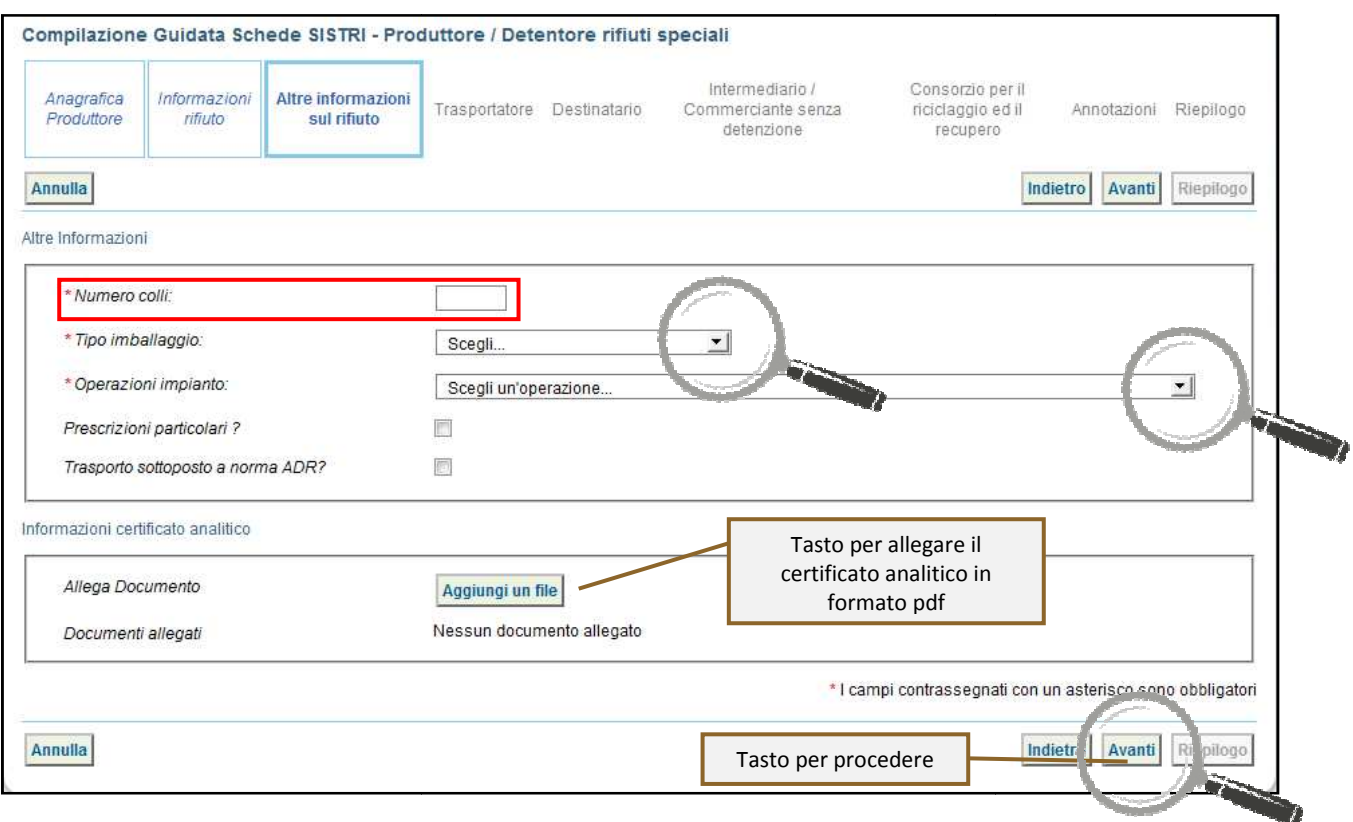

7 Indicare l'Azienda di Trasporto selezionandola dal menù a tendina e premendo il tasto "Aggiungi" oppure, manualmente, mediante il tasto "Aggiungi da ricerca in anagrafica SISTRI";

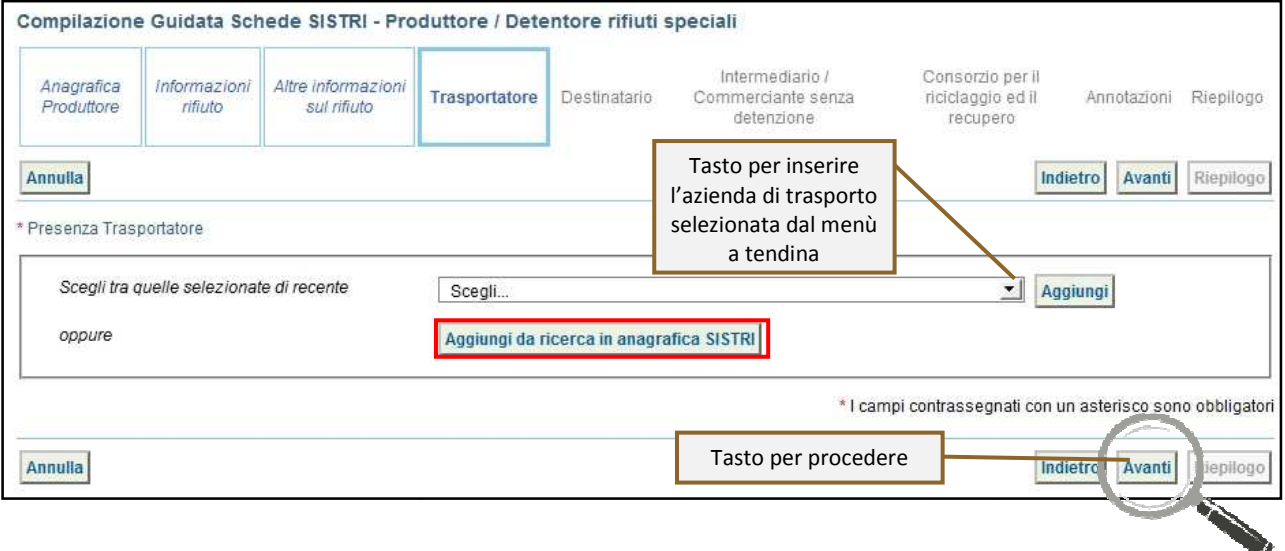

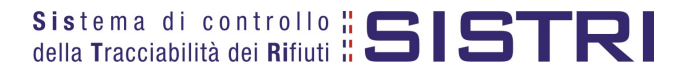

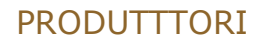

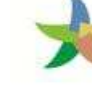

MINISTERO DELL'AMBIENTE E DELLA TUTELA DEL TERRITORIO E DEL MARE

 $8$  Indicare l'impianto a cui destinare il rifiuto selezionandolo dal menù a tendina oppure, manualmente, mediante il tasto "Aggiungi da ricerca in anagrafica SISTRI";

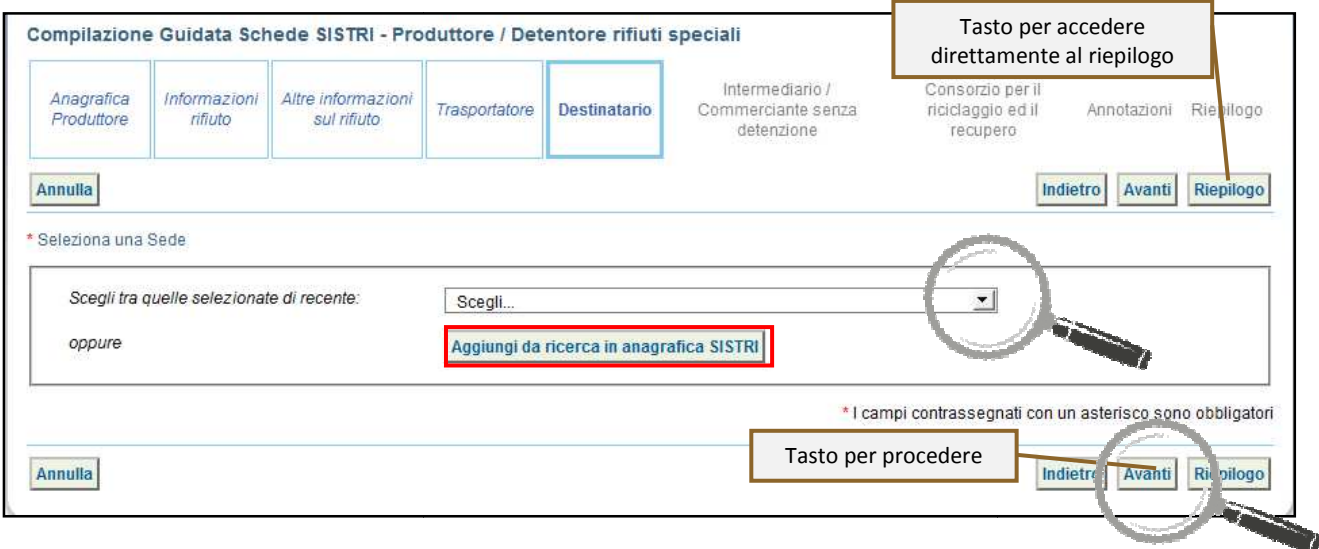

9 Compilare le sezioni relative a "Intermediario/Commerciante senza detenzione", "Consorzio per il riciclaggio ed il recupero" e "Annotazioni", se necessario, procedendo tramite il tasto "Avanti" altrimenti premere il tasto "Riepilogo" per accedere direttamente all'ultima sezione;

10 Giunti alla fase di "Riepilogo", occorre salvare la Scheda SISTRI tramite il tasto "Salva";

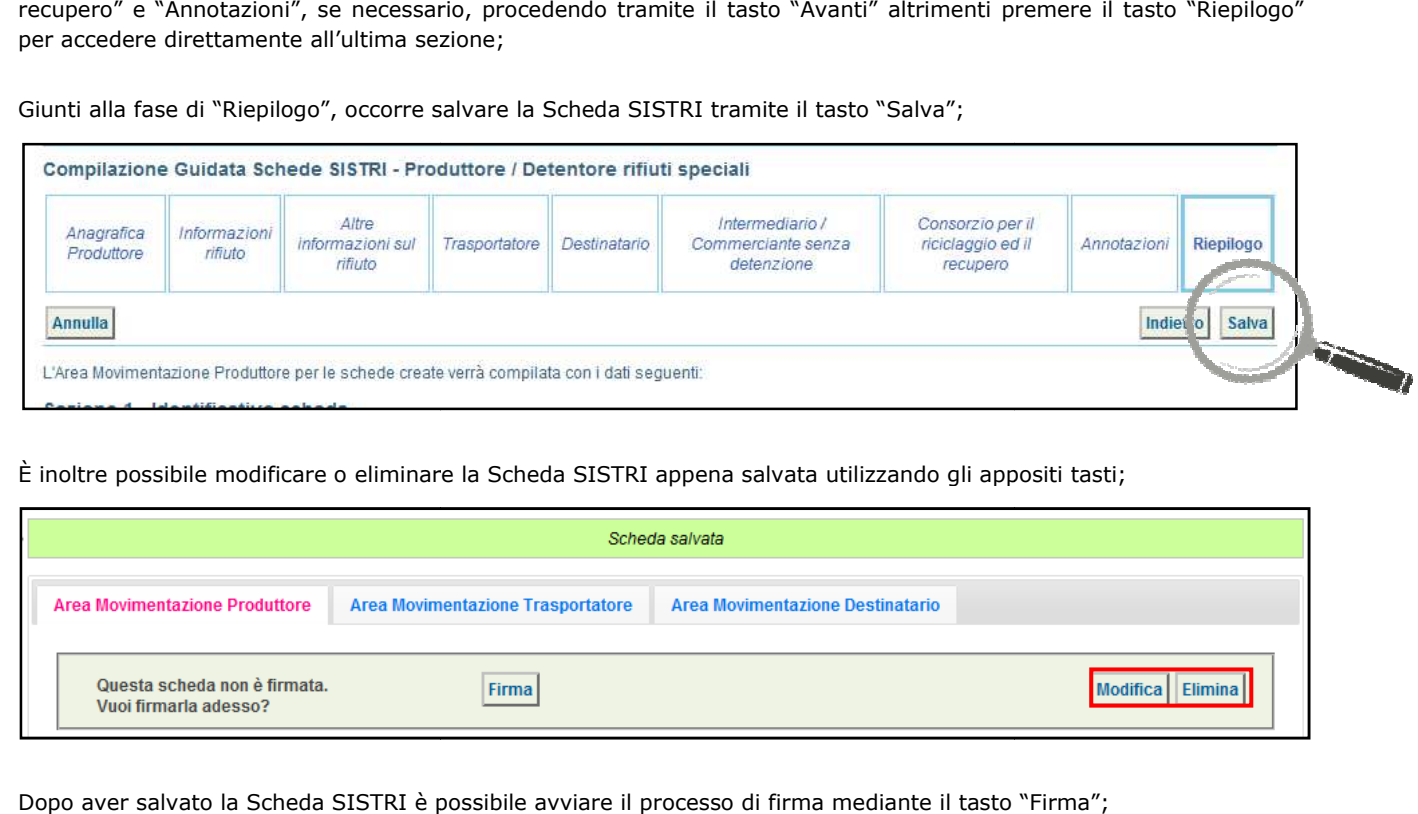

11 È inoltre possibile modificare o eliminare la Scheda SISTRI appena salvata utilizzando gli appositi tasti;

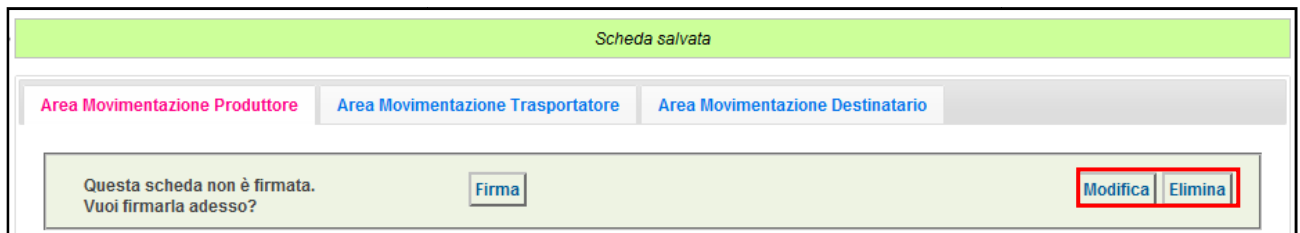

12 Dopo aver salvato la Scheda SISTRI è possibile avviare il processo di firma mediante il tasto "Firma";

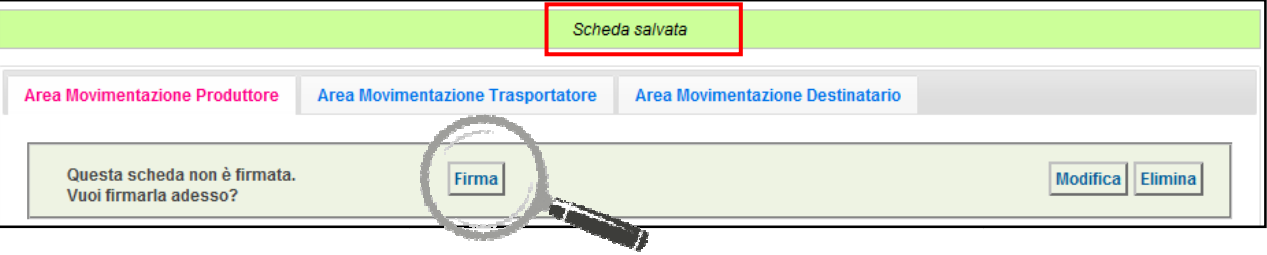

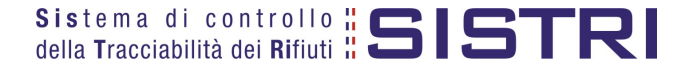

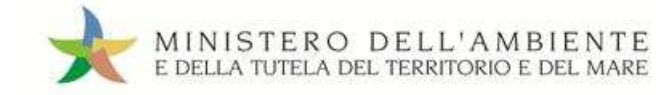

#### 13 Validare il processo di firma tramite il tasto "Sì";

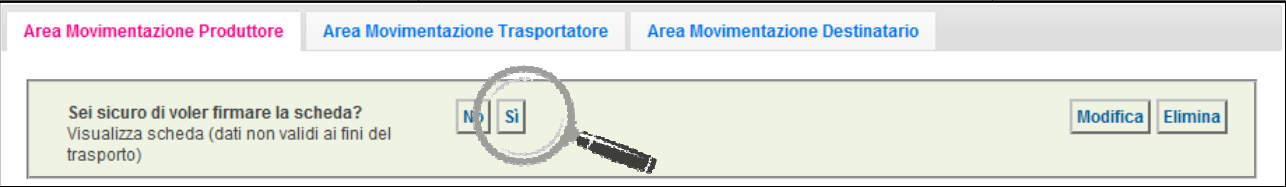

14 Digitare il PIN, premere il tasto "Firma" e attendere il messaggio "La scheda è stata firmata correttamente".

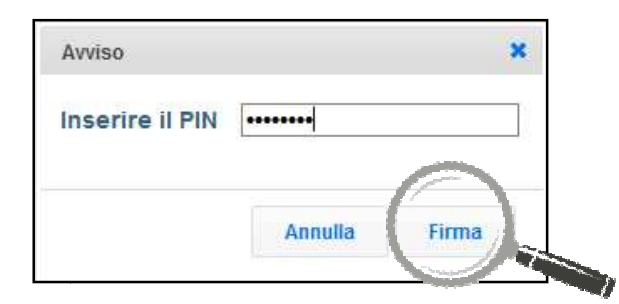

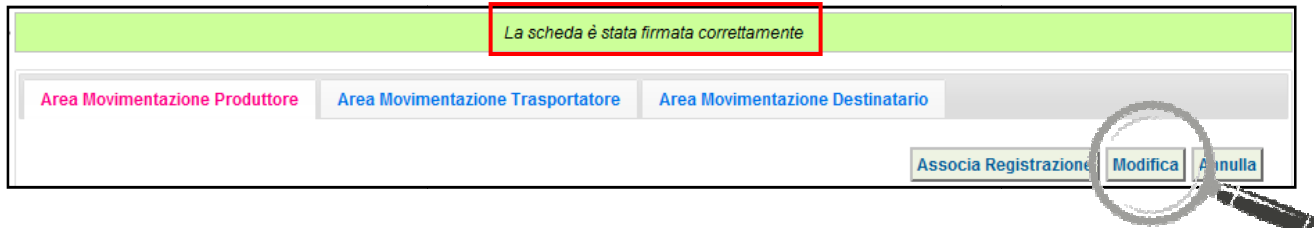

#### **ATTENZIONE: E' possibile modifica limitatamente ai campi: modificare una scheda SISTRI firmata, tramite il**  <u>i campi: "Numero colli", "Quantità" e "Annotazioni"</u> <u>re una scheda SISTRI firmata, tramite il tasto "Modifica",</u> **".**

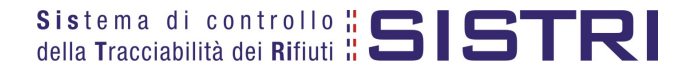

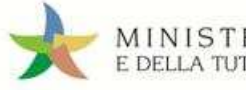

#### ASSOCIAZIONE DELLA SCHEDA AL REGISTRO (SCARICO RIFIUTI)

#### 1 Premere il tasto "Associa Registrazione";

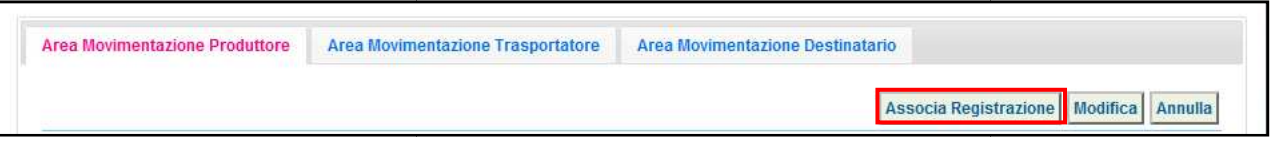

#### **NOTA: Questa operazione può essere eseguita entro 10 giorni dalla data di conferimento dei rifiuti al trasportatore.**

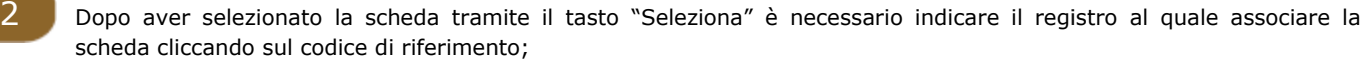

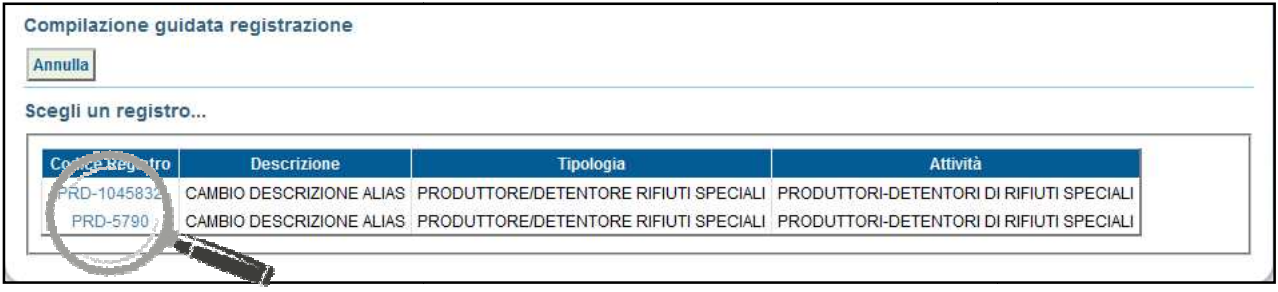

3 Indicare la Registrazione Cronologica di CARICO alla quale si intende collegare lo SCARICO tramite il tasto "Aggiungi";

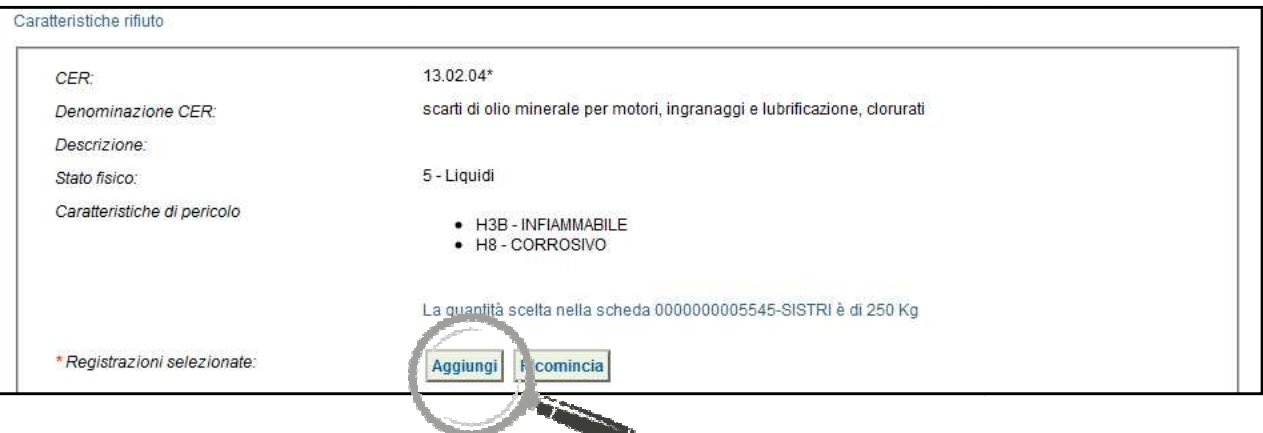

4 | Una volta individuata la Registrazione Cronologica di CARICO di riferimento premere il tasto "Aggiungi" per procedere;

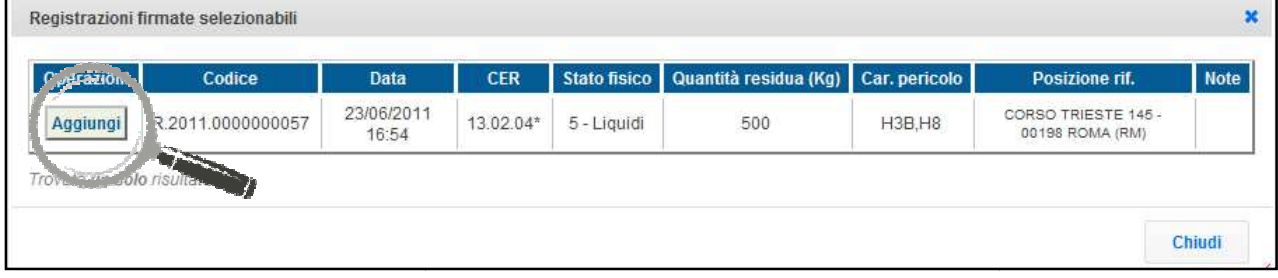

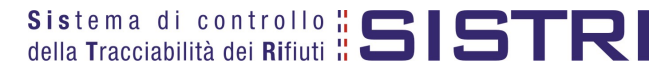

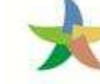

5 Verificare, nell'apposito campo, la quantità di rifiuto movimentata nella Scheda SISTRI da associare;

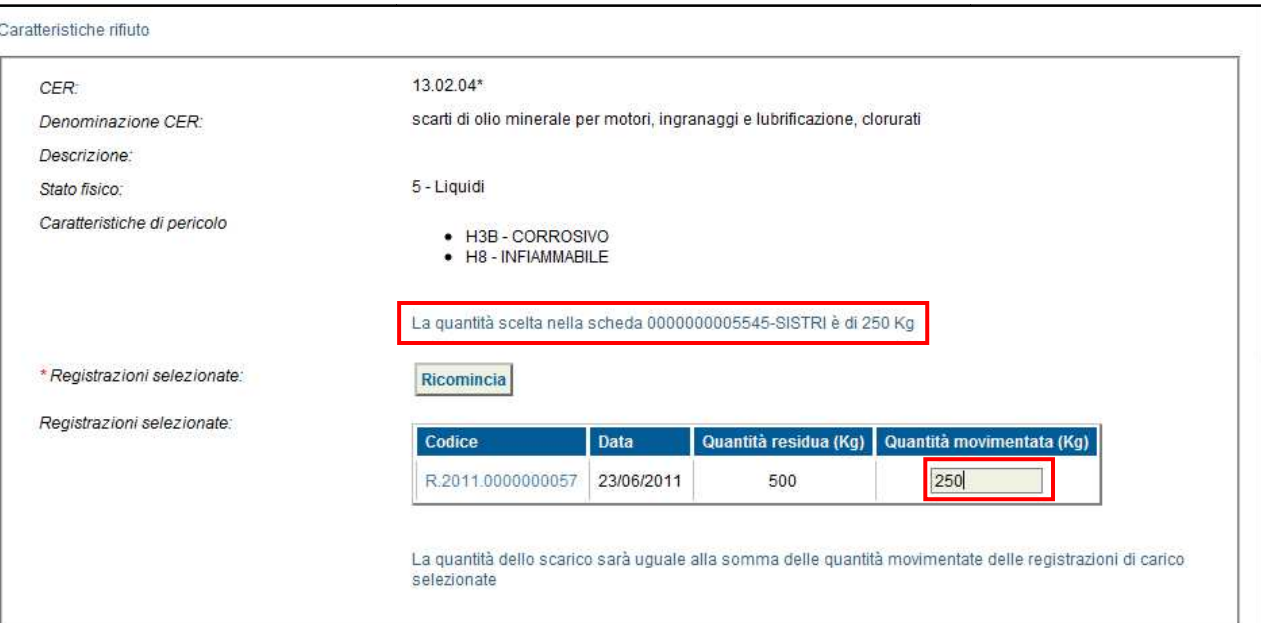

6 Inserire eventuali annotazioni e salvare la Registrazione Cronologica di SCARICO tramite il tasto "Salva";

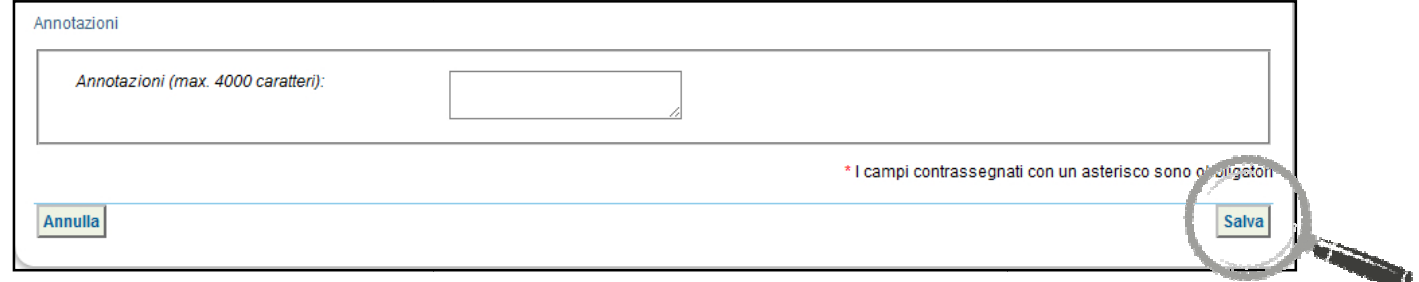

7 A salvataggio avvenuto premere il tasto "Firma" per firmare la Registrazione Cronologica di SCARICO;

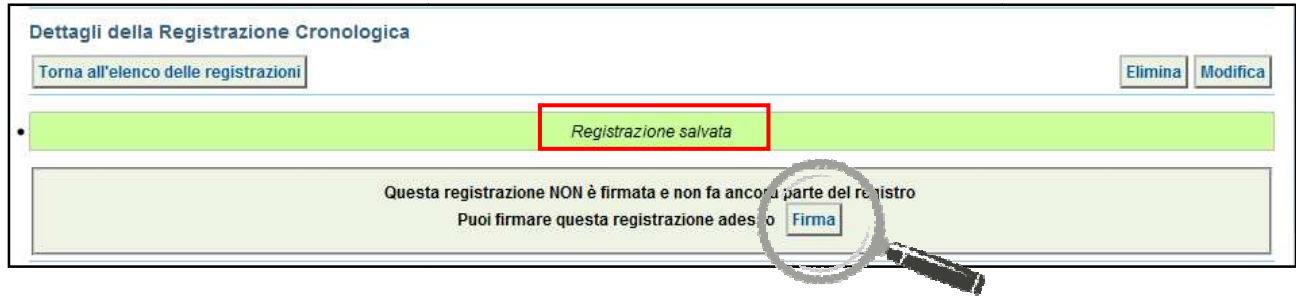

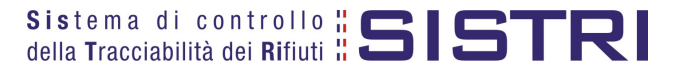

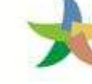

#### 8 Verificare i dati riportati e validare il processo di firma mediante il tasto "Sì";

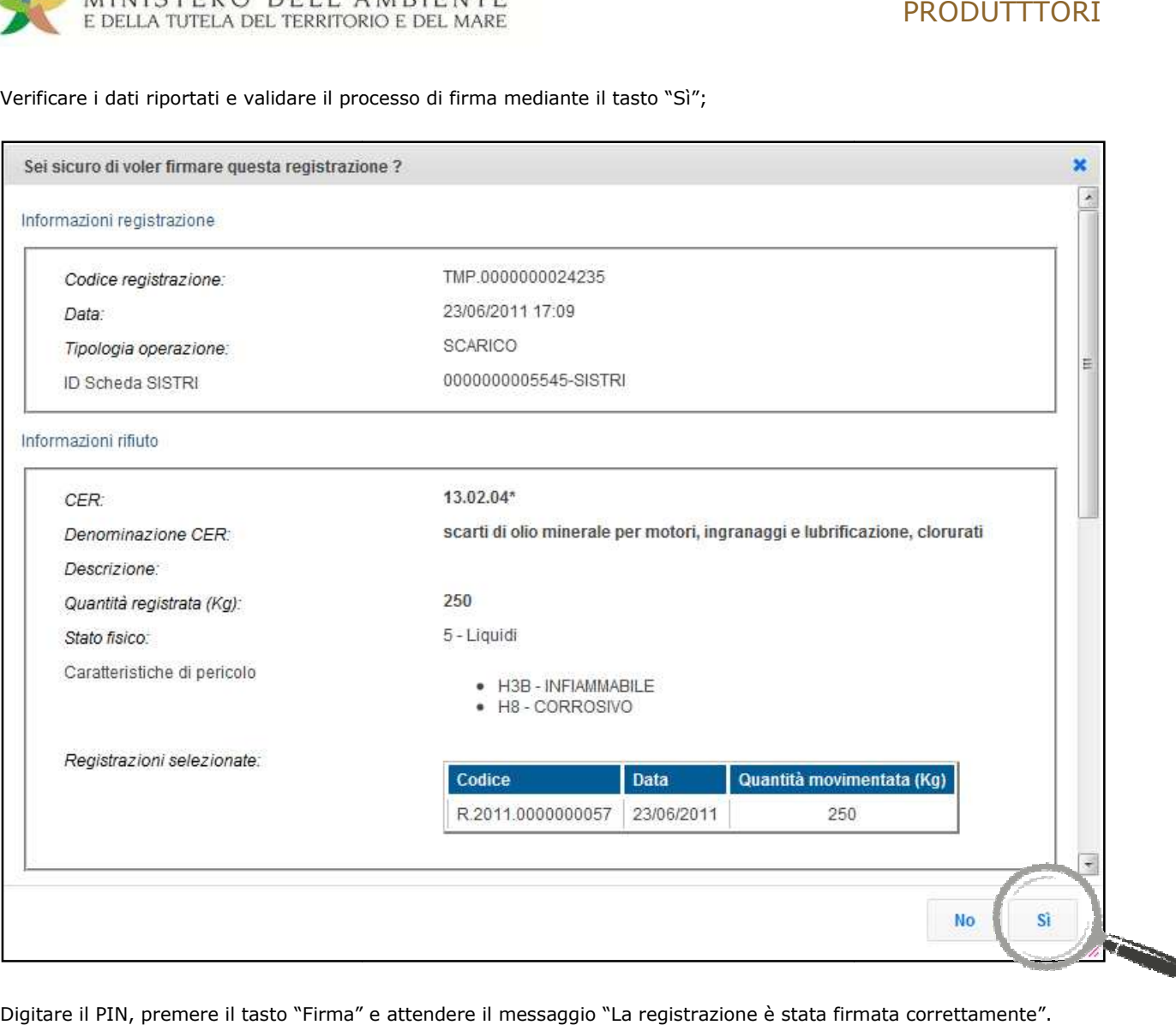

9 Digitare il PIN, premere il tasto "Firma" e attendere il messaggio "La registrazione è stata firmata correttamente".

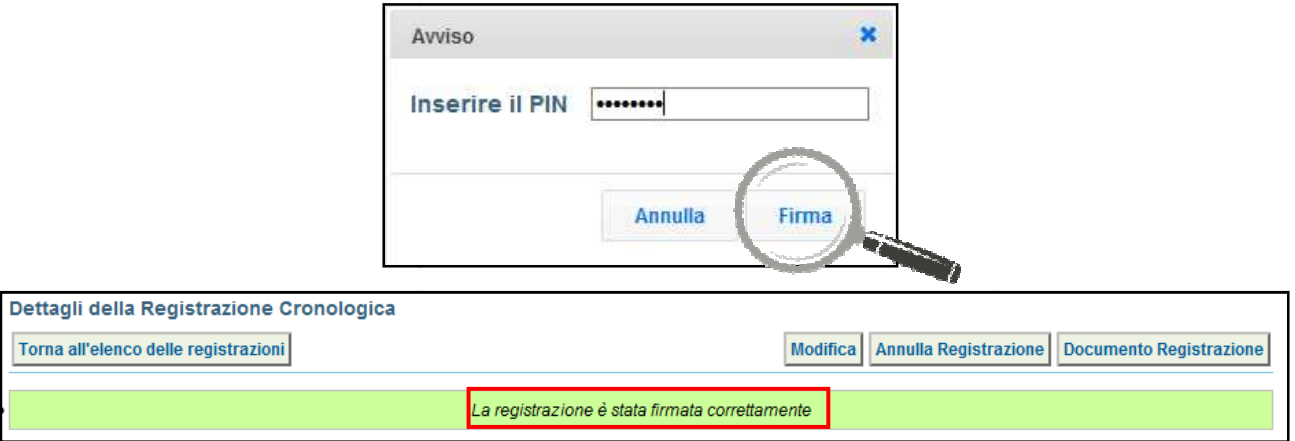

**Nota: Dopo aver completato il processo di firma, viene assegnato il codice definitivo della Registrazione.**

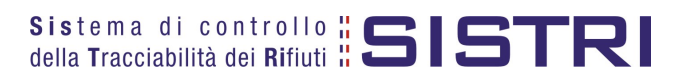

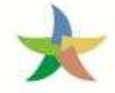

#### ANNULLARE UNA REGISTRAZIONE CRONOLOGICA

1 Selezionare il collegamento "Visualizza Registri";

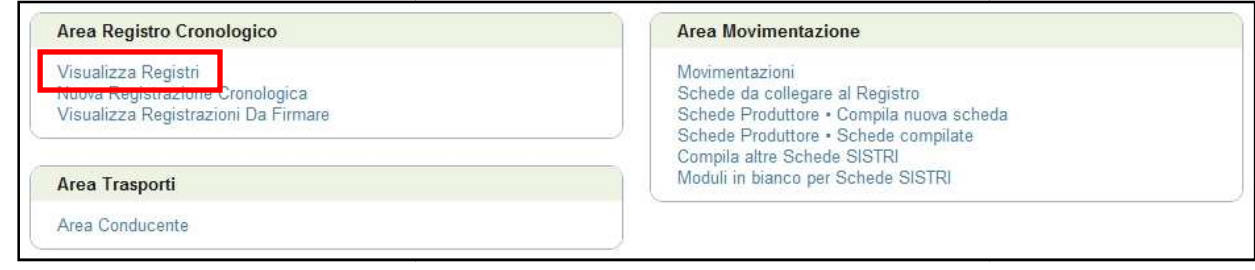

2 Cliccare sul codice di riferimento del Registro sul quale si intende operare;

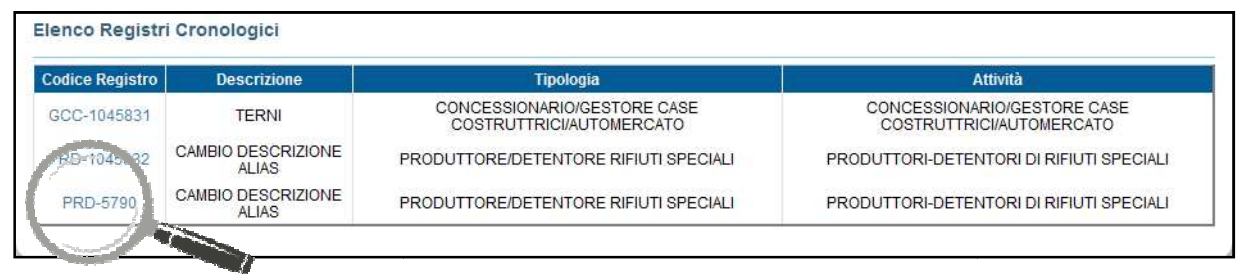

3 Effettuare la ricerca mediante l'apposita maschera e, dalla lista dei risultati, selezionare la registrazione da annullare cliccando sul codice di riferimento;

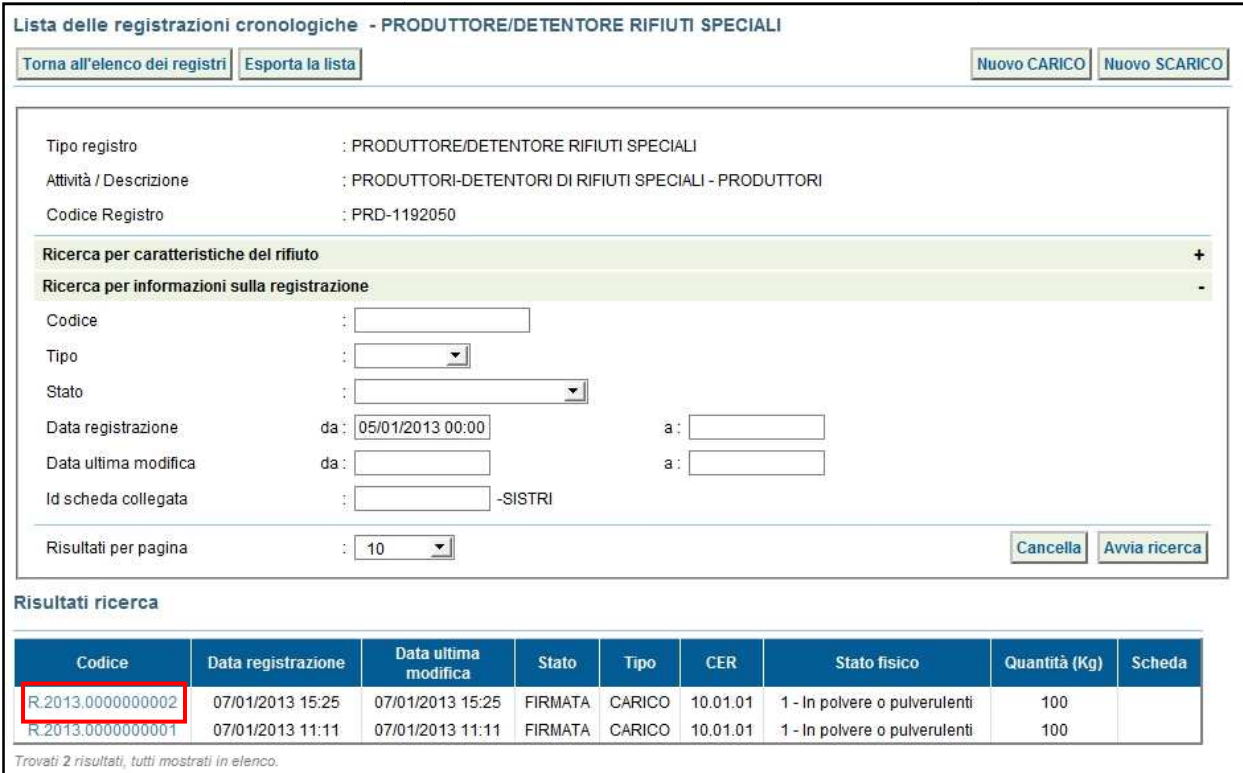

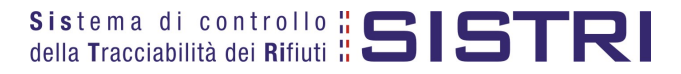

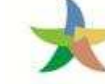

#### 4 Premere il tasto "Annulla Registrazione";

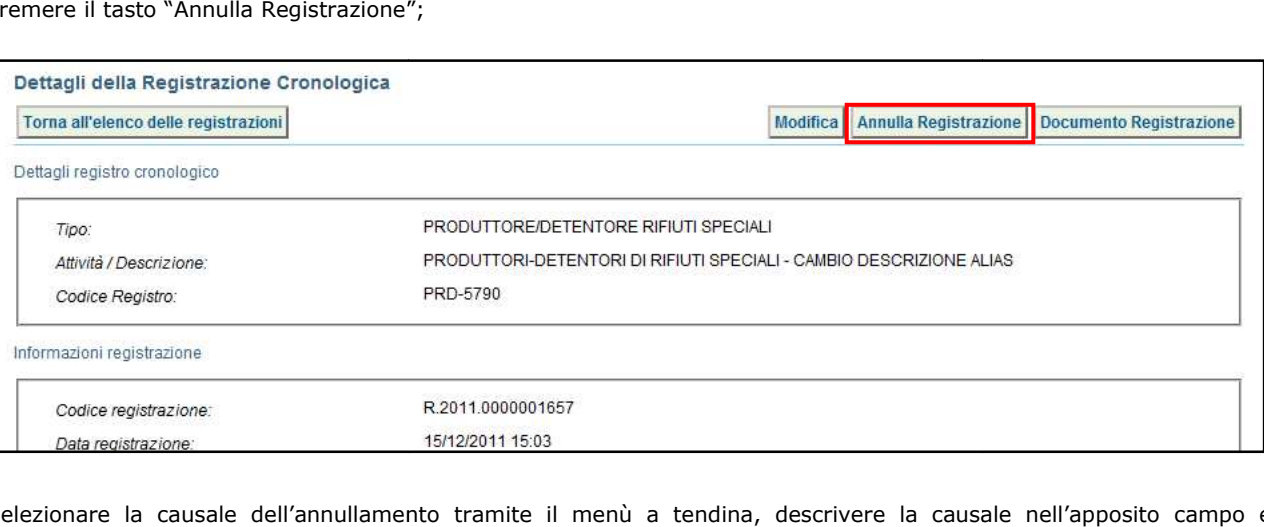

5 Selezionare la causale dell'annullamento tramite il menù a tendina, descrivere la causale nell'apposito campo e premere il tasto "Conferma e firma";

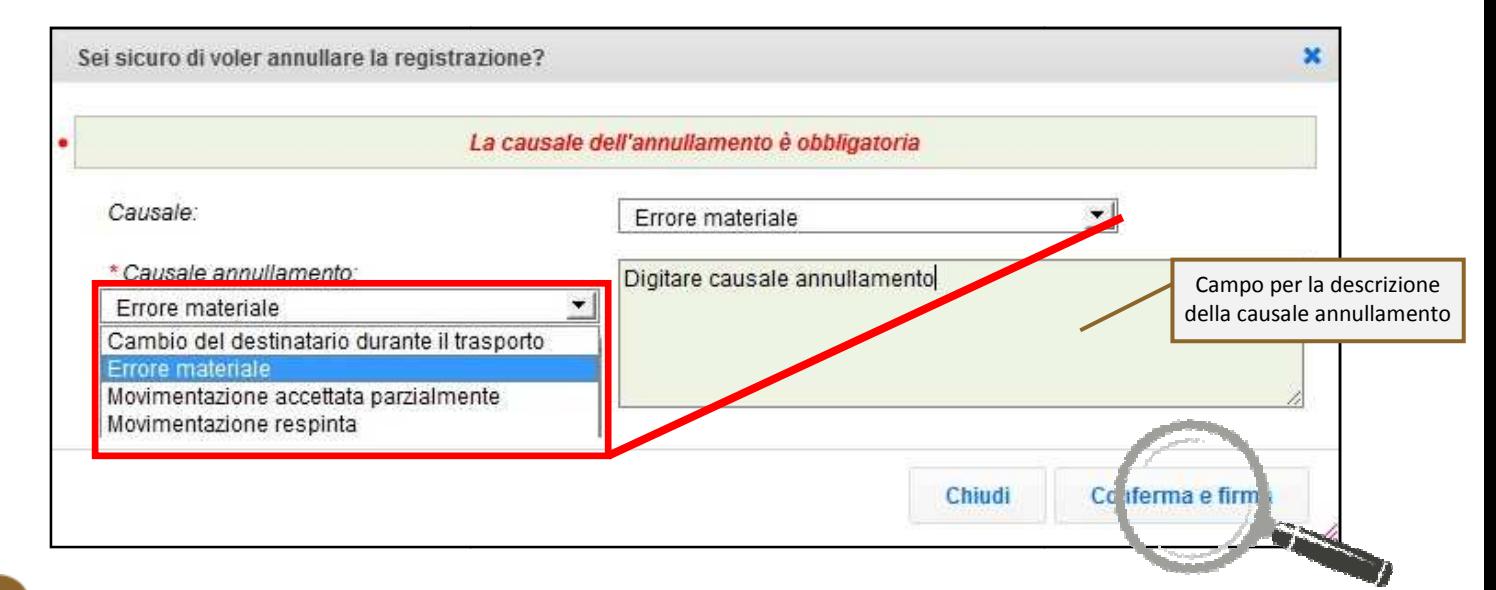

6 Digitare il PIN, premere il tasto "Firma" e attendere il messaggio "Registrazione annullata";

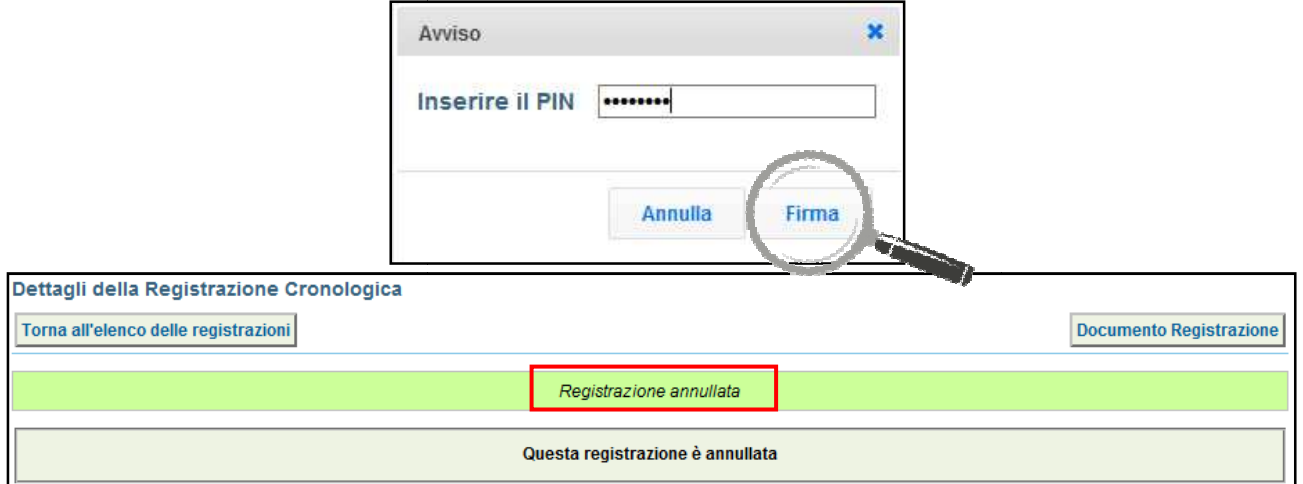

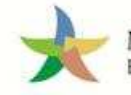

## ANNULLARE UNA SCHEDA SISTRI

1 Selezionare il collegamento "Movimentazioni" per visualizzare le schede;

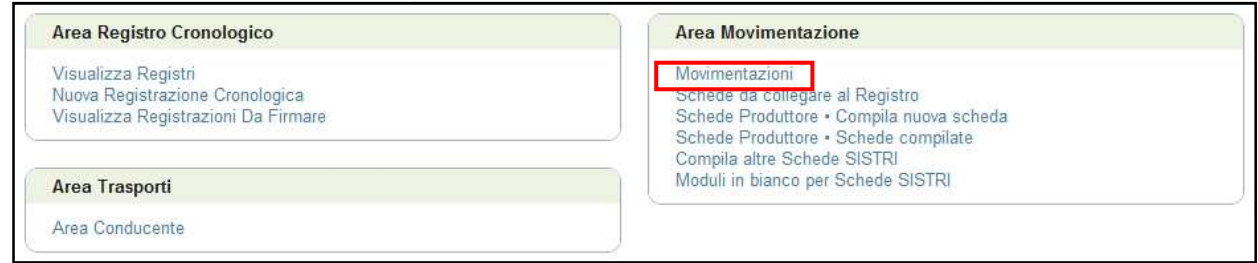

2 Effettuare la ricerca mediante l'apposita maschera e, dalla lista dei risultati, visualizzare la scheda che si intende annullare cliccando sul codice di riferimento;

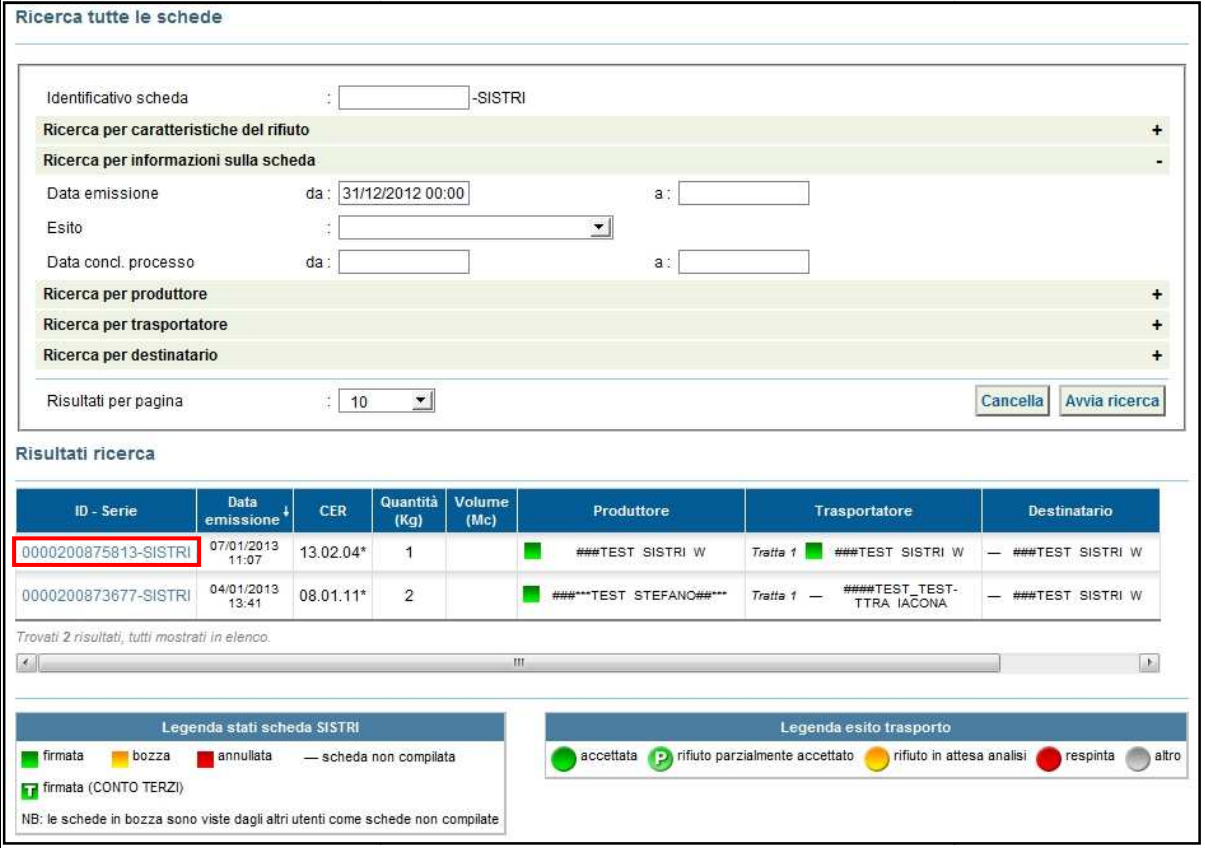

## 3 Premere il tasto "Annulla";

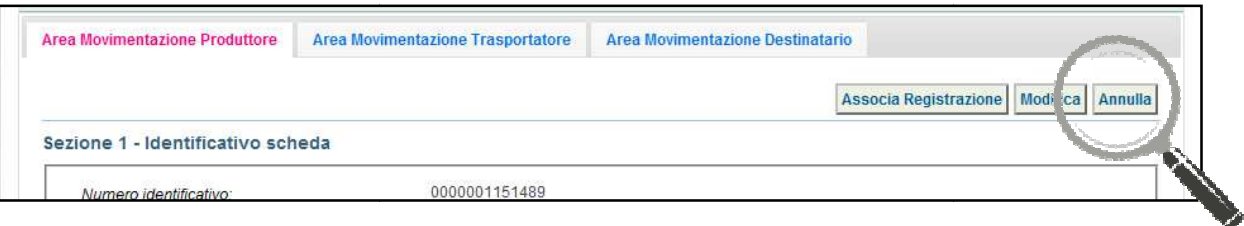

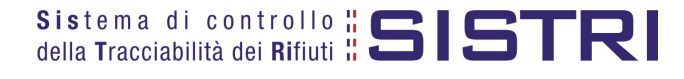

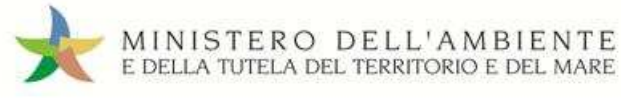

4 Selezionare la causale dell'annullamento tramite il menù a tendina, descrivere la causale nell'apposito campo e premere il tasto "Conferma e firma";

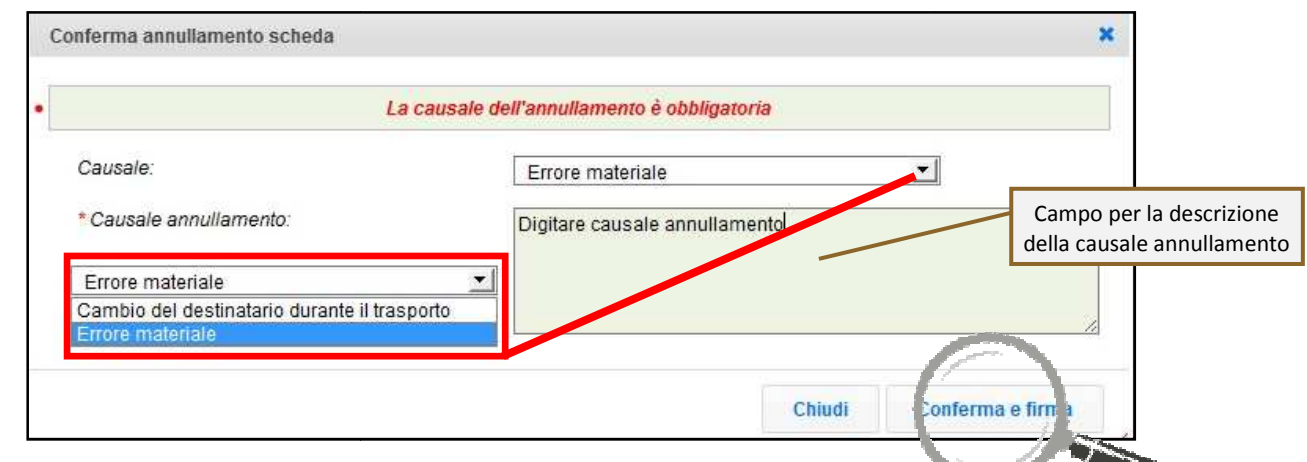

5 Digitare il PIN, premere il tasto "Firma" e attendere il messaggio "La scheda è stata annullata";

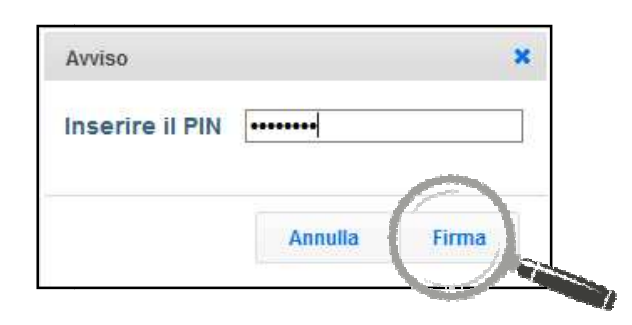

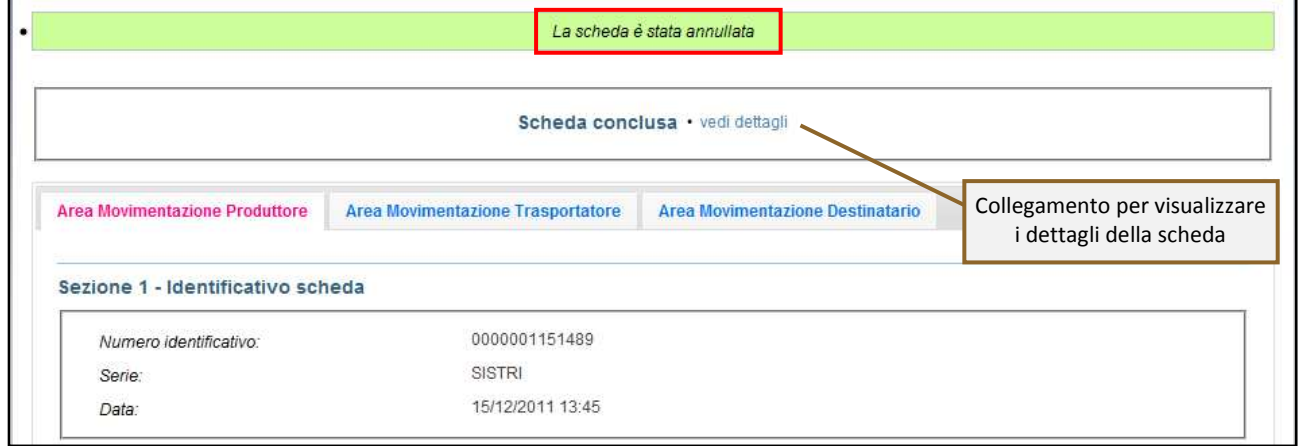

#### **Nota: Tramite il collegamento "vedi dettagli" è possibile visualizzare le informazione relative a "Data conclusione" e "Esito".**

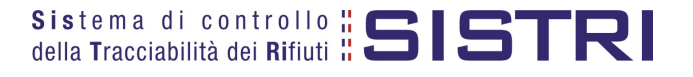

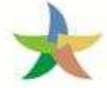

#### COMPILAZIONE CONTO TERZI TERZI

Il Produttore può compilare quindi la Scheda SISTRI per conto del Trasportatore.

1 Selezionare il collegamento "Compila altre Schede SISTRI";

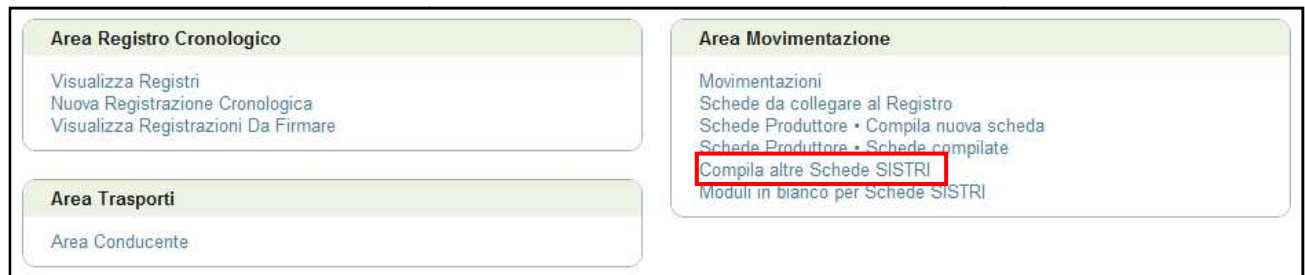

#### 2 Premere il tasto "Nuova scheda per..." e selezionare la causale disponibile;

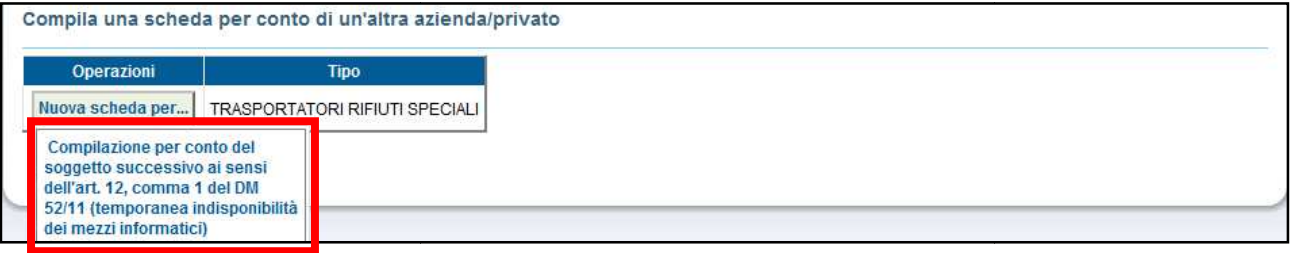

3 Selezionare la scheda da compilare per conto del Trasportatore tramite il tasto "Seleziona" e procedere tramite il tasto "Avanti";

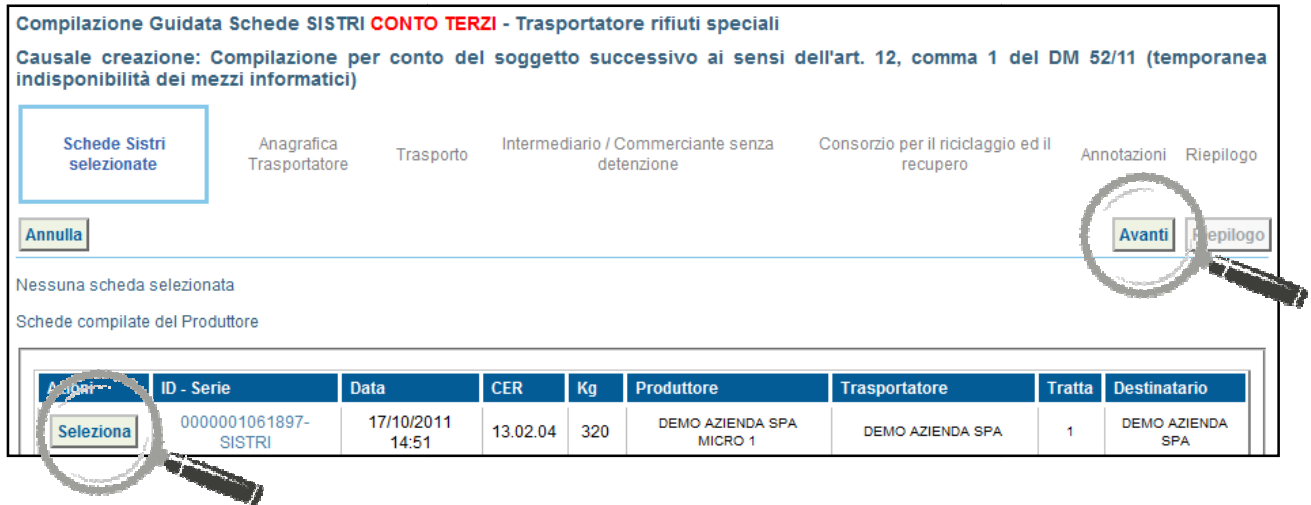

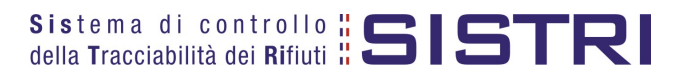

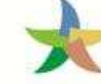

 $\frac{4}{100}$  Giunti alla sezione "Trasporto" compilare i campi obbligatori e procedere tramite il tasto "Avanti";

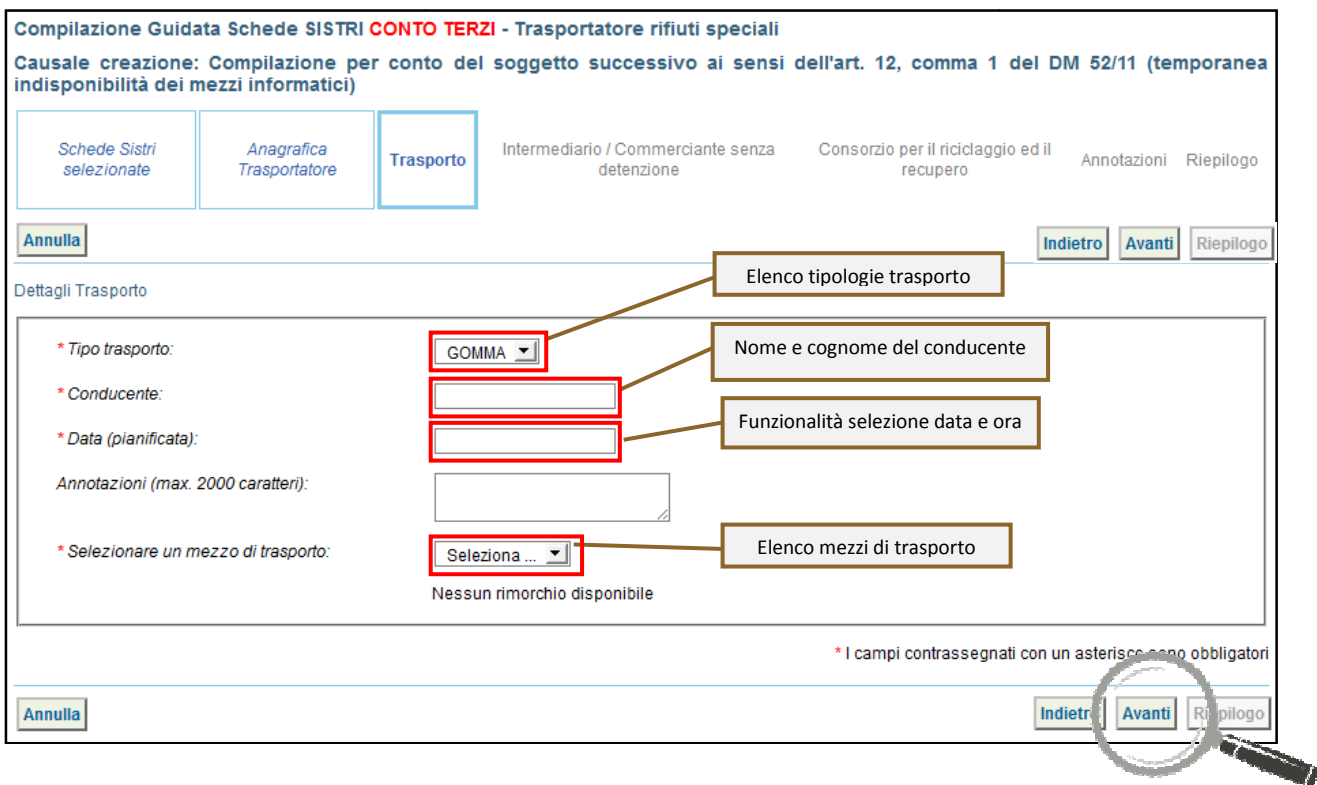

5 Compilare i passaggi relativi a "Intermediario/Commerciante senza detenzione" e "Consorzio per il riciclaggio ed il recupero" se necessario. Compilare i passaggi relativi a "Intermediario/Commerciante senza detenzione" e "Consorzio precupero" se necessario.<br>Tecupero" se necessario.<br>Consorzio si può procedere al salvataggio tramite il tasto "Salva".

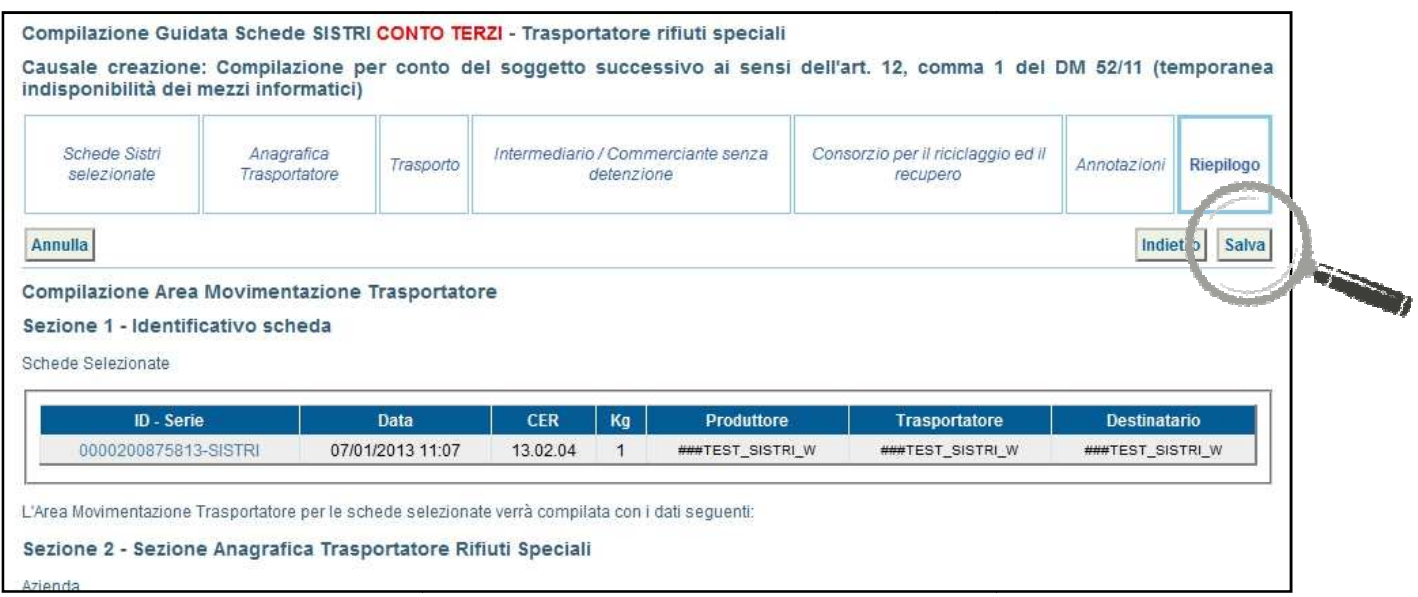

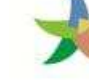

## 8 Dopo aver salvato la Scheda SISTRI è possibile avviare il processo di firma mediante il tasto "Firma";

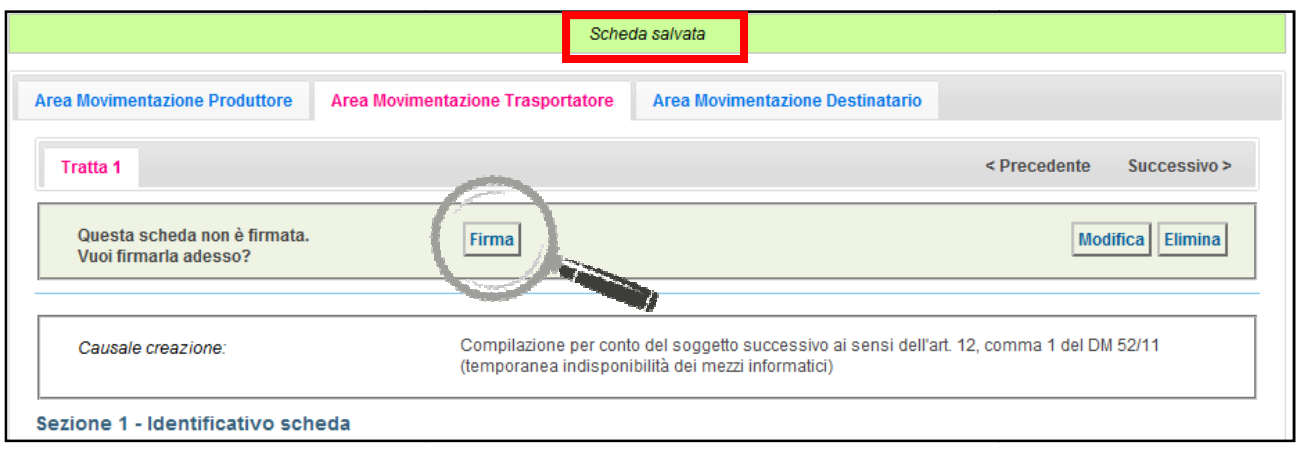

## 9 Validare il processo di firma tramite il tasto "Sì";

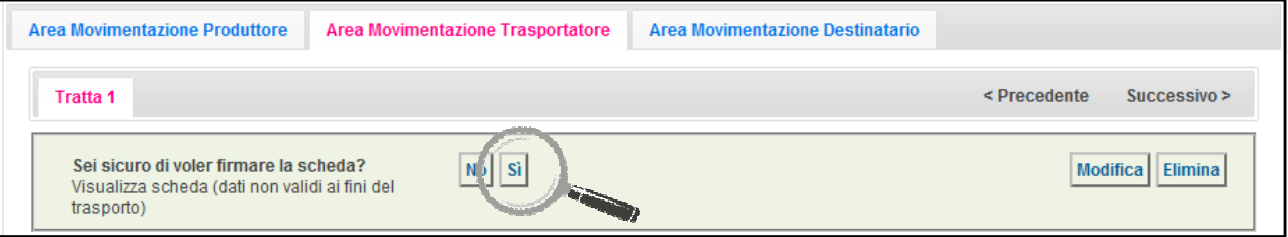

10 Digitare il PIN, premere il tasto "Firma" e attendere il messaggio "La scheda è stata firmata correttamente";

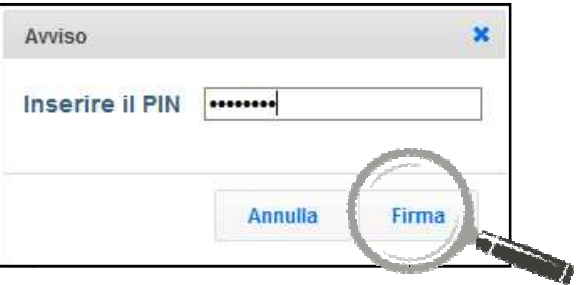

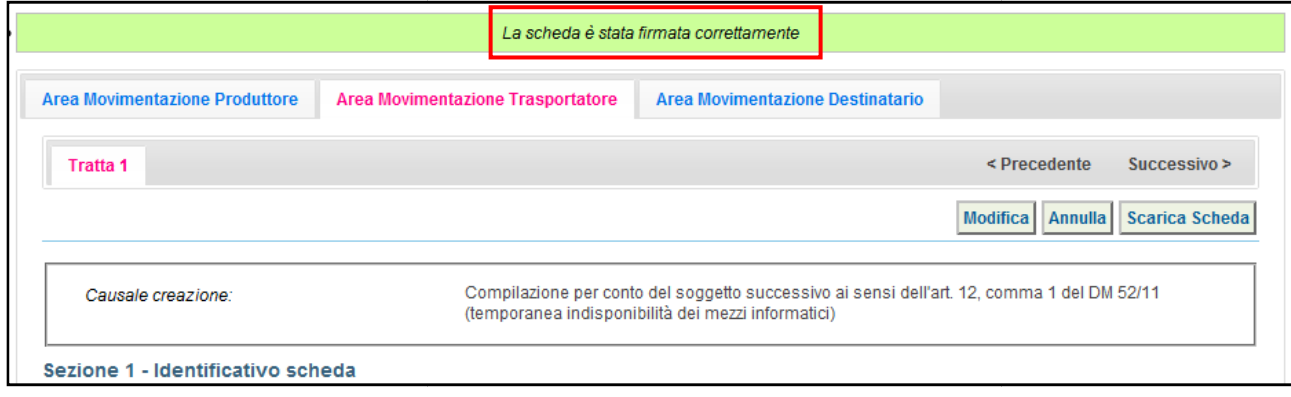

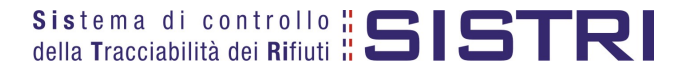

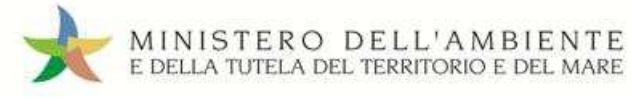

## SCHEDE IN BIANCO

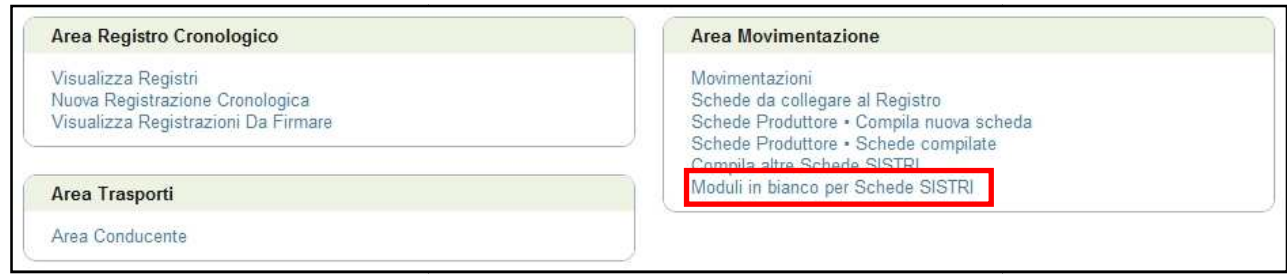

2 Selezionare il numero dei moduli da stampare dall'apposito campo e procedere alla stampa mediante l'apposito tasto "Stampa moduli";

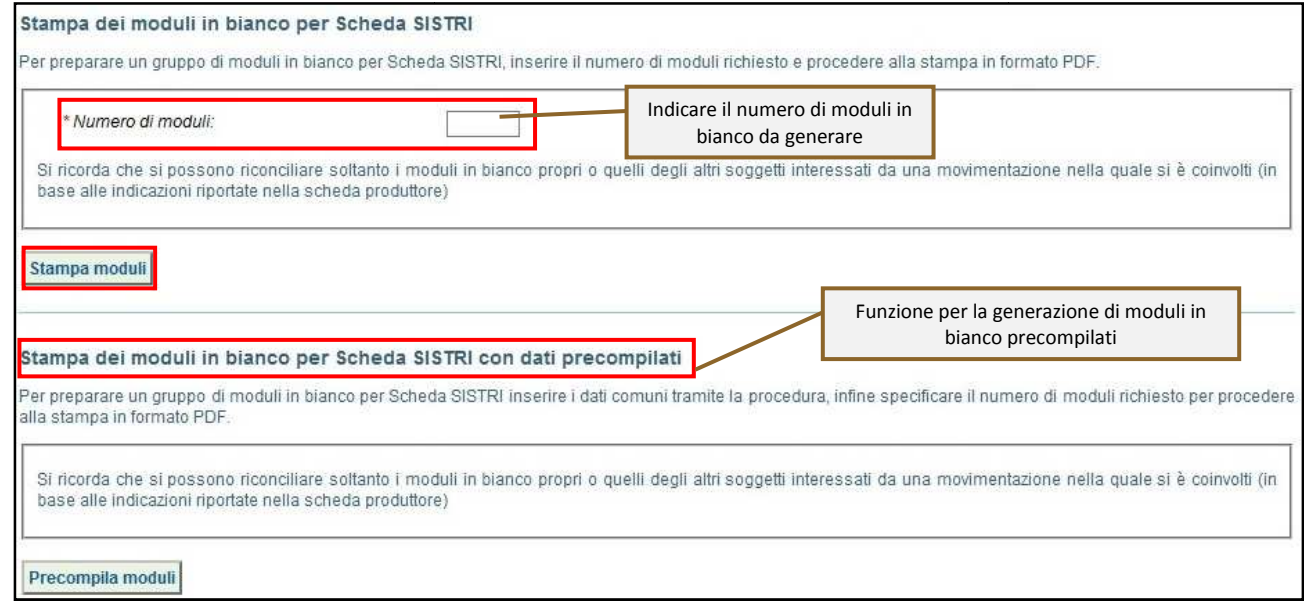

3 Mediante il tasto "Apri" viene visualizzato, in formato PDF, il modulo in bianco per la Scheda SISTRI contrassegnato dal codice identificativo;

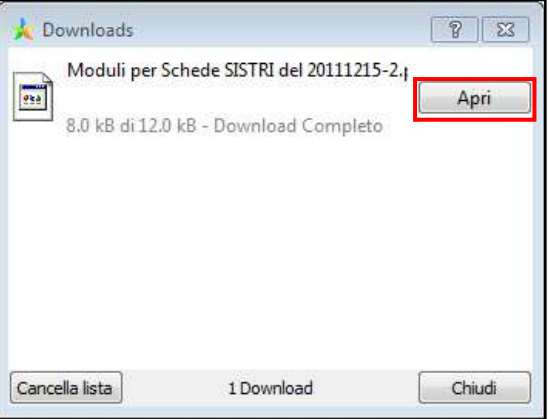

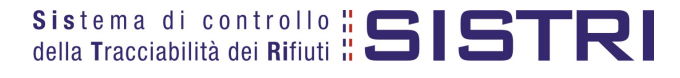

<sup>1</sup> Selezionare il collegamento "Moduli in bianco per Schede SISTRI";

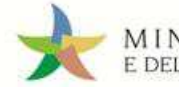

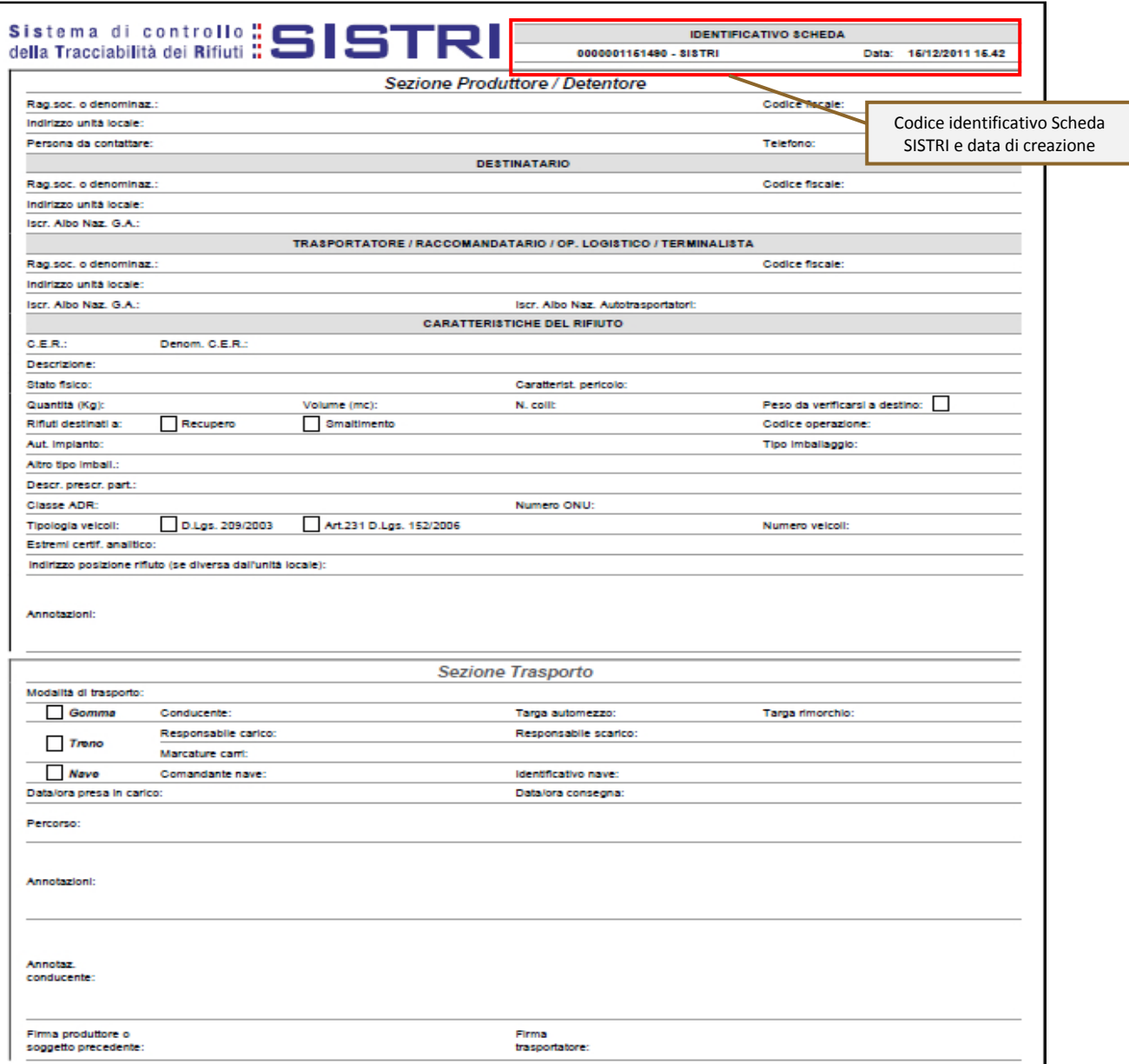

6 Per riconciliare una Scheda SISTRI in bianco è necessario selezionare il collegamento "Moduli in bianco per Schede SISTRI";

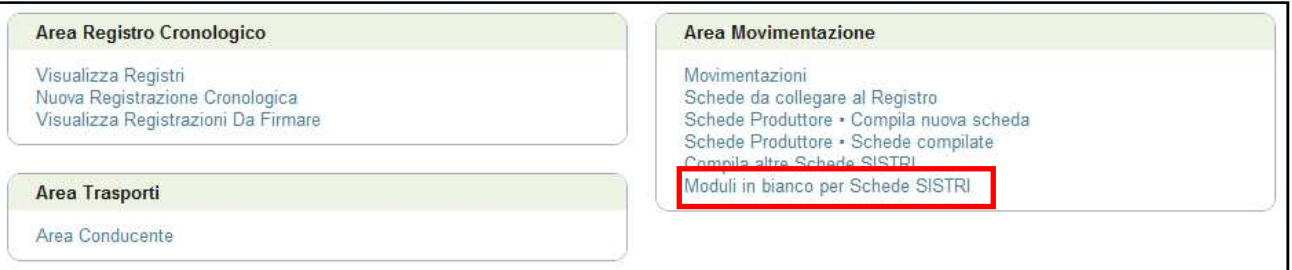

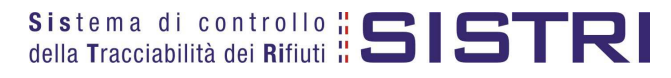

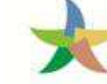

7 Inserire il codice identificativo del modulo in bianco utilizzato per la Scheda SISTRI e procedere, mediante il tasto "Compila modulo";

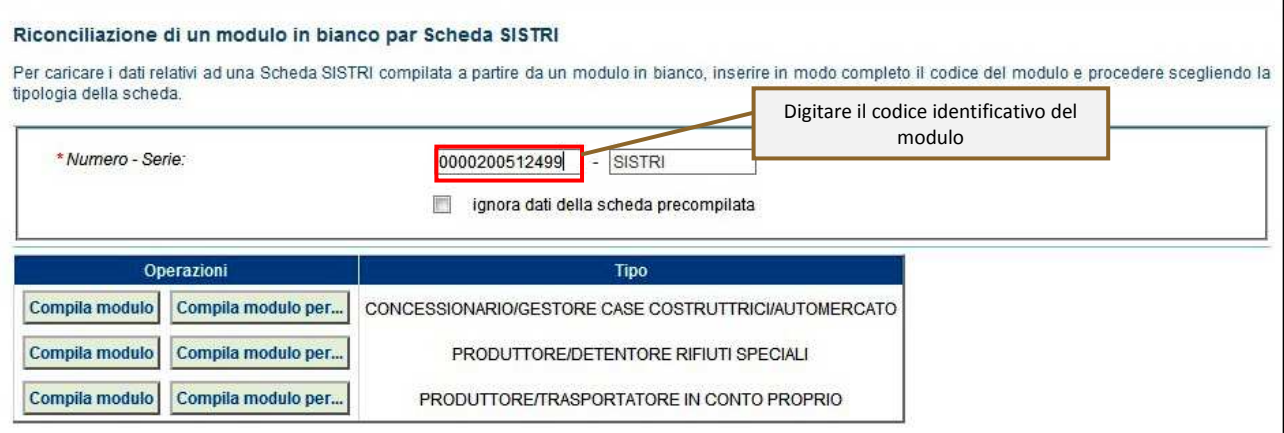

## 8 Si accede così alla procedura di compilazione guidata della Scheda SISTRI;

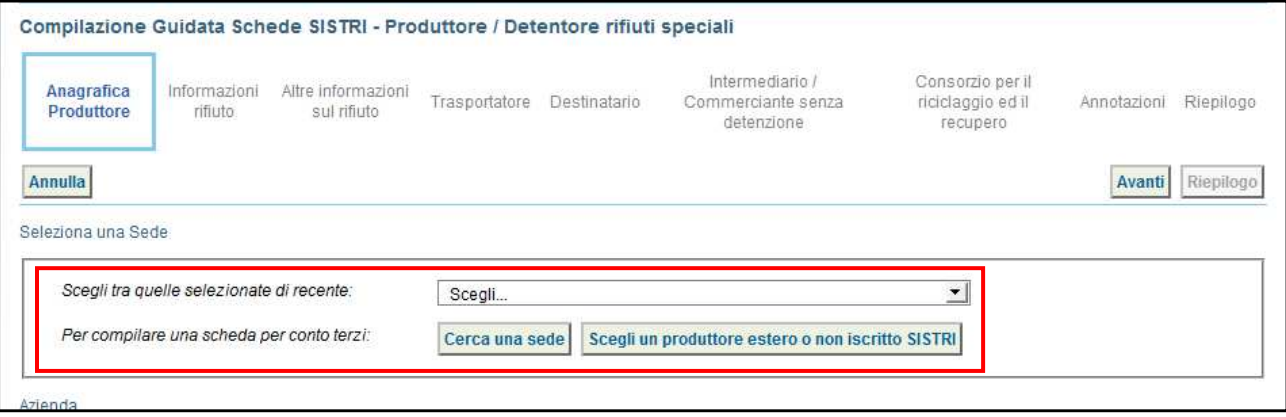

**NOTA: È possibile anche indicare un soggetto diverso tramite gli appositi tasti nel caso di compilazione per conto terzi**.

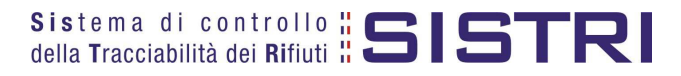